# **myIDEA Training Instructions Table of Contents**

# **Functions of myIDEA**

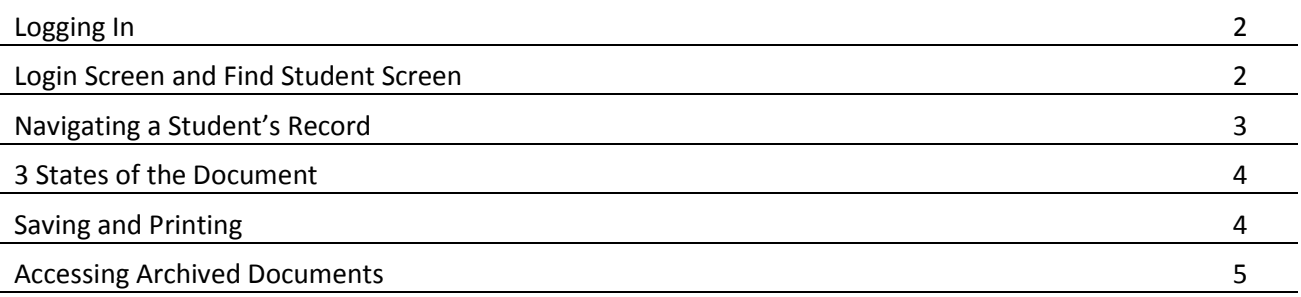

# **Required Forms/Documents for Common Procedures**

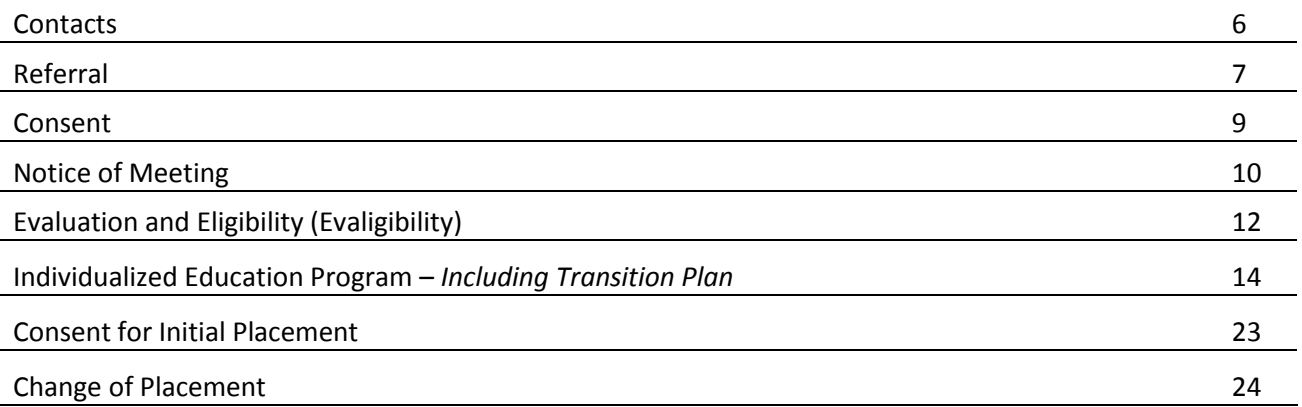

# **Other Features of myIDEA:**

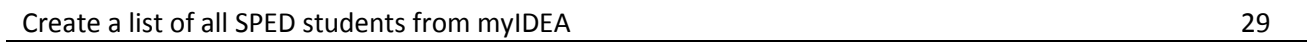

## <span id="page-1-0"></span>**Logging in:**

Live URL: https://myidea.davis.k12.ut.us/iep

Training URL: pending server deployment

#### Login Screen

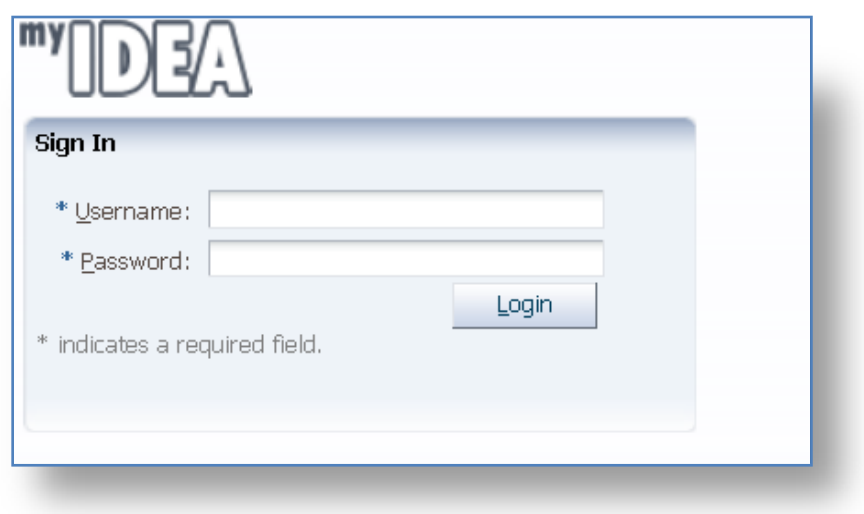

Username: Encore User ID (usually first initial and last name or the first part of your email address)

Password: Encore Password

You can change your password via Encore.

### **Initial Login Screen or Find Student Screen**

### **Using the Tabs to Get Around**

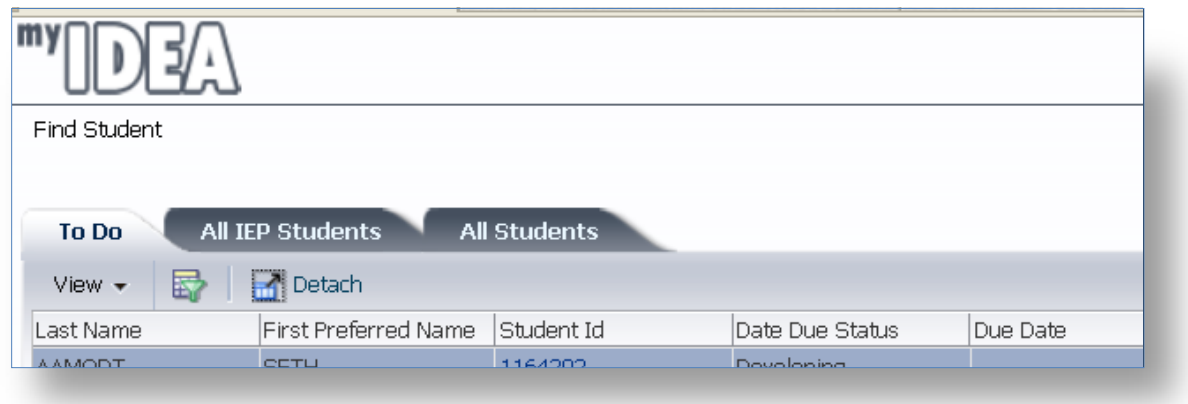

*To Do tab***:** Shows all students with an IEP or Evaluation coming due within 30 days and all overdue documents.

*All IEP Students Tab (will be called All SPED Students Tab):* Lists all students with an ACTIVE SCRAM Record. This will be how you access students to complete progress reports.

<span id="page-2-0"></span>*All Students Tab:* This tab will list all students at a school. This is how new referrals will be initiated and records will be accessed when a student is not longer active in SPED.

### **Location Tool and Sign Out**

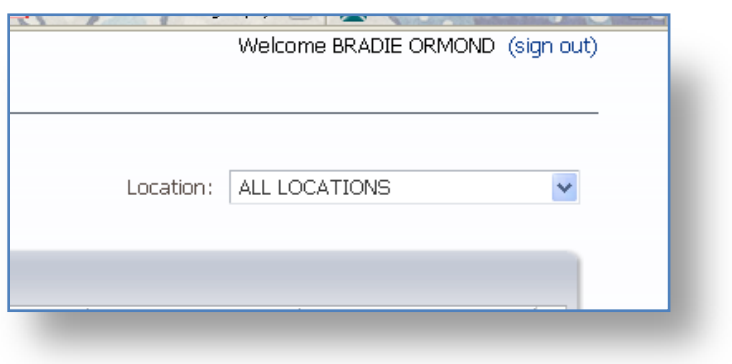

Use the location pull down menu to set which school you're looking at to speed up navigation.

Use the sign out link at the top right corner to … sign out!

### **Navigating a Student's Record**

Select a student from one of the tabs.

Г

Use the buttons on the right (soon to be folders with links) to select the document you want to edit.

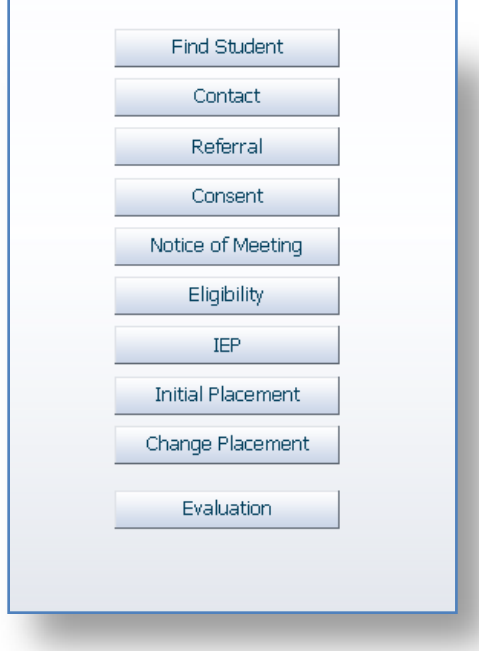

### <span id="page-3-0"></span>**3 States of the Document**

The document has 3 states.

- 1. Blank if no data has ever been entered, the document is blank and will not contain any data.
- 2. Pending the document is in an edit mode and data has been entered, but not finalized. The document will save changes.
- 3. Finalized the version of the document has been locked and will create an archive record. *Data entered when the document is in the 'finalized' state WILL NOT SAVE.* Future version of the program will remove the fields from the display so you won't be tempted to do this. There will also be a "view archive" button that will replace the print field when the document is finalized.

#### **Saving and Printing**

The save and print buttons are located at the top of the form. A document can be printed anytime.

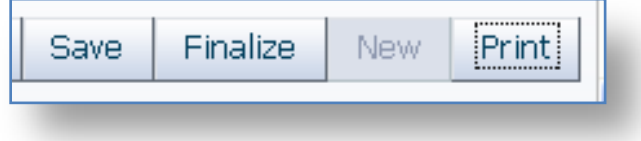

The Back button will send you back to the student demographic screen and list of documents.

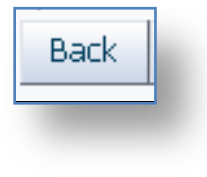

### <span id="page-4-0"></span>**Accessing Archived Records**

In order to access the archived documents from GoalView or those created in this tool you will open the document type by selecting it from the list:

1. If you want to see the most recent archived document click the

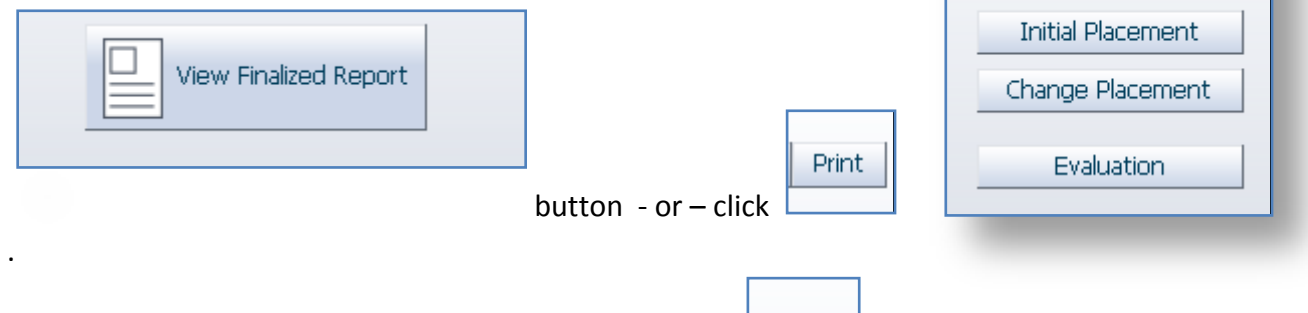

New

2. To unlock a document from the archived state, click the button.

If there are multiple archives for a student, they will be listed in the Archive Dialogue:

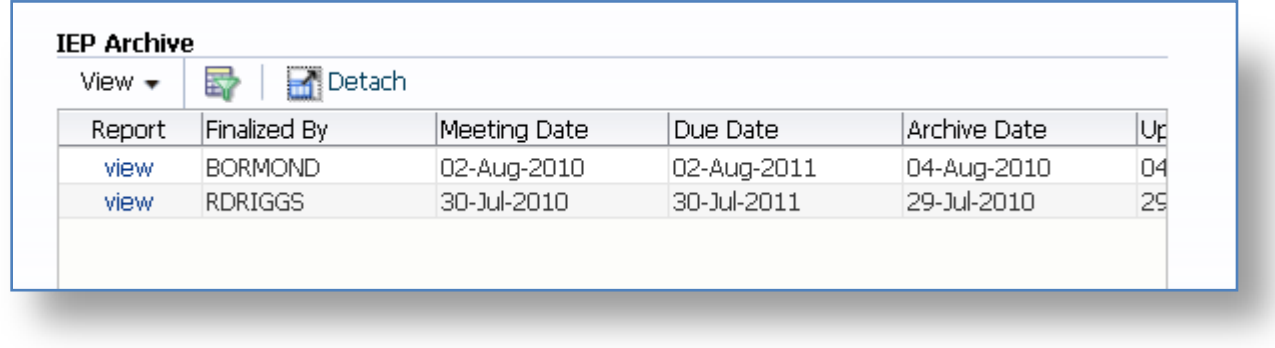

view.

To open the archive, click and the PDF archive will display on your screen.

Referral

Consent

Notice of Meeting

**Eligibility** 

RDR.

IEP

Progress

# **myIDEA Contacts**

<span id="page-5-0"></span>The Contacts (screen capture) button is where you set all of the IEP meeting participants and the case manager for the student. You will NOT set meeting participants from the IEP or any other forms anymore it will pull the information from what you set in the contact screen. There will be blank spaces on the printed document if there was someone left off the list, but the four required team members will have to be set in this section. (The four required team members are: Guardian/Parent, LEA Designee, and Special Education Teacher (if the only service is from a related server, the special education teacher is the related server) and General Education Teacher) You can add others who will participate in the meeting from this Contact screen.

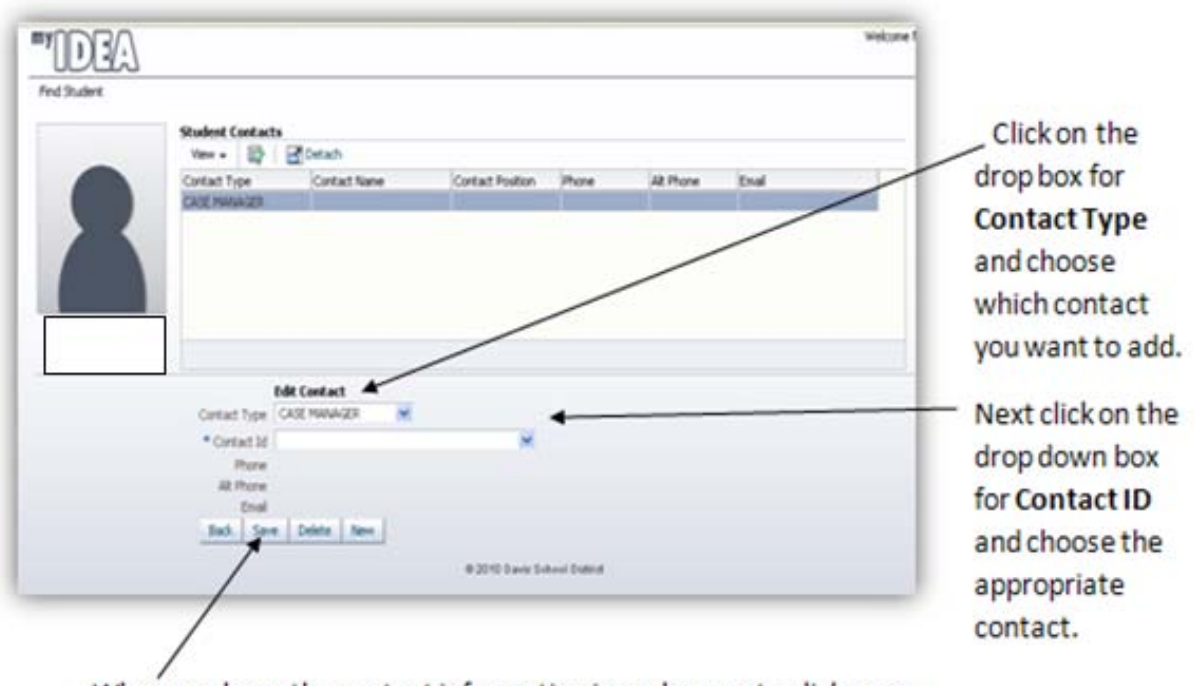

When you have the contact information in make sure to click save.

To add another contact

- 1. After you have clicked **save,** click on the **new** button.
- *2.* Begin the process again. *You will need to remember to click on the new button to add another contact.*

Updating the Contact screen is important to ensure that the appropriate members of the IEP team are listed on the documents they are required to sign. After you have updated the Contact screen if there are other team members added you will need to return to Contact and add the new team member.

# myIDEA Referral

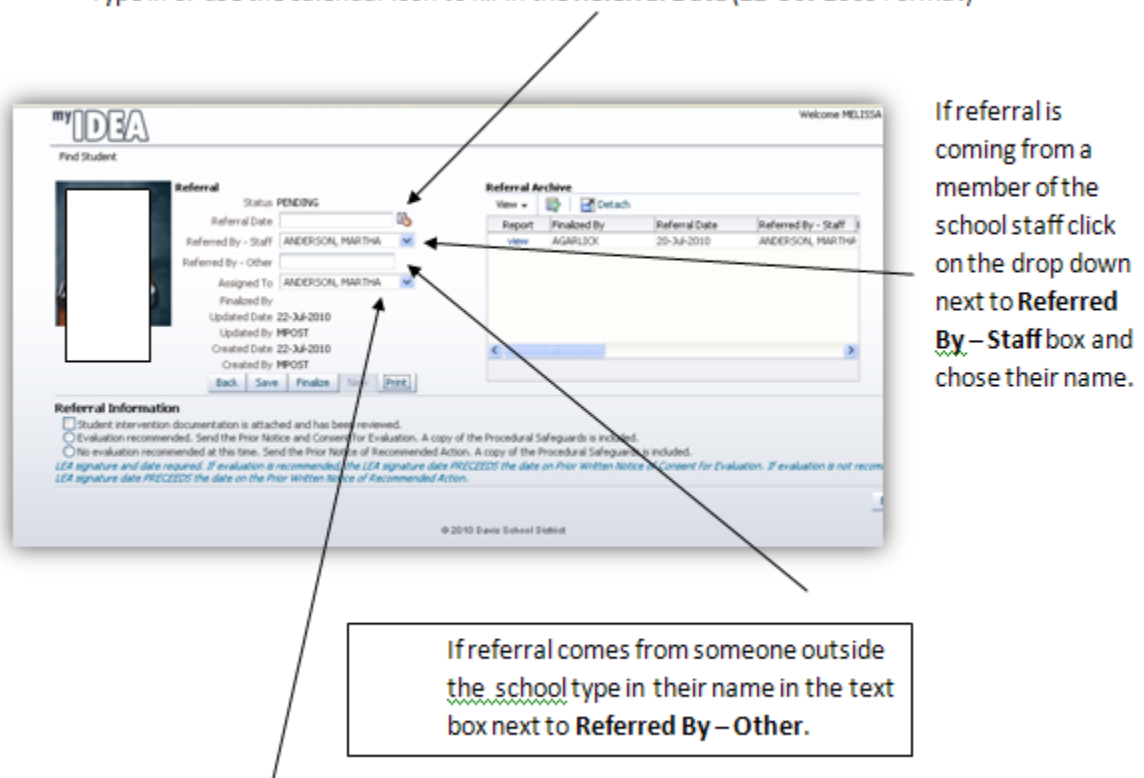

Type in or use the calendar icon to fill in the Referral Date (22-Oct-2009 Format)

Click on the Assigned To drop down box and find the name of the person assigned to complete the referral.

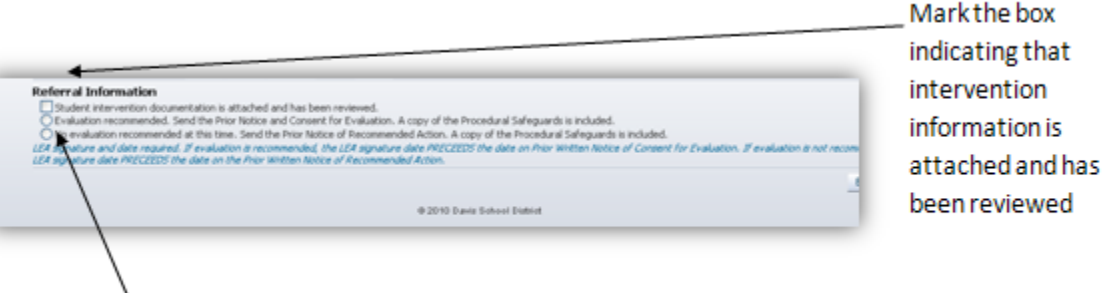

Either mark "Evaluation Recommended" or "No Evaluation Recommended"

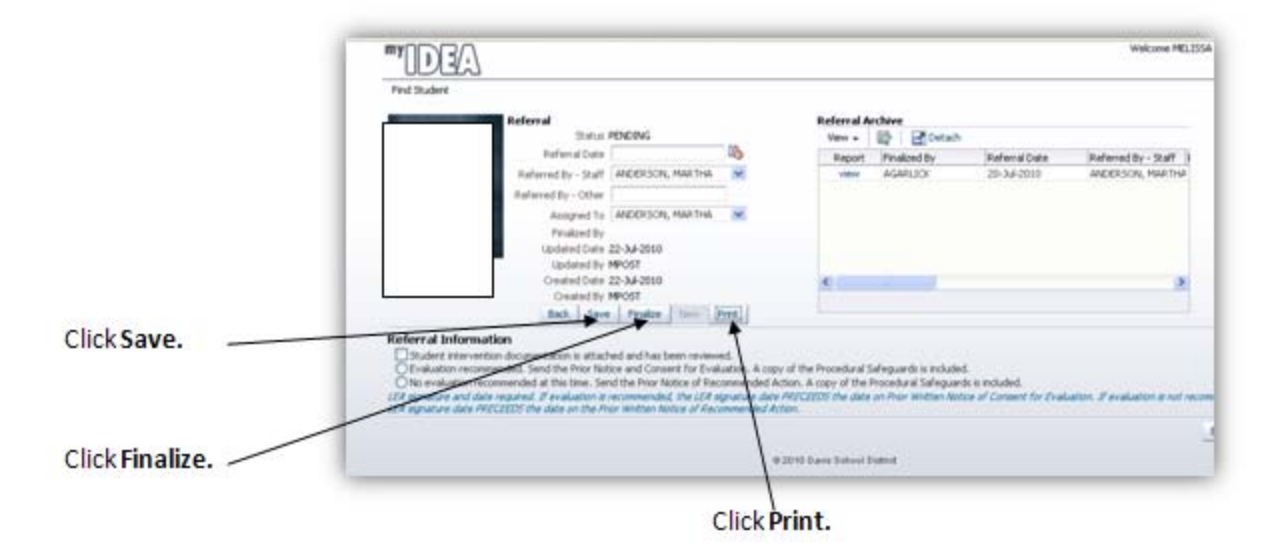

## **myIDEA Consent**

<span id="page-8-0"></span>After selecting a student, click on *Consent* button located on the right side of your screen.

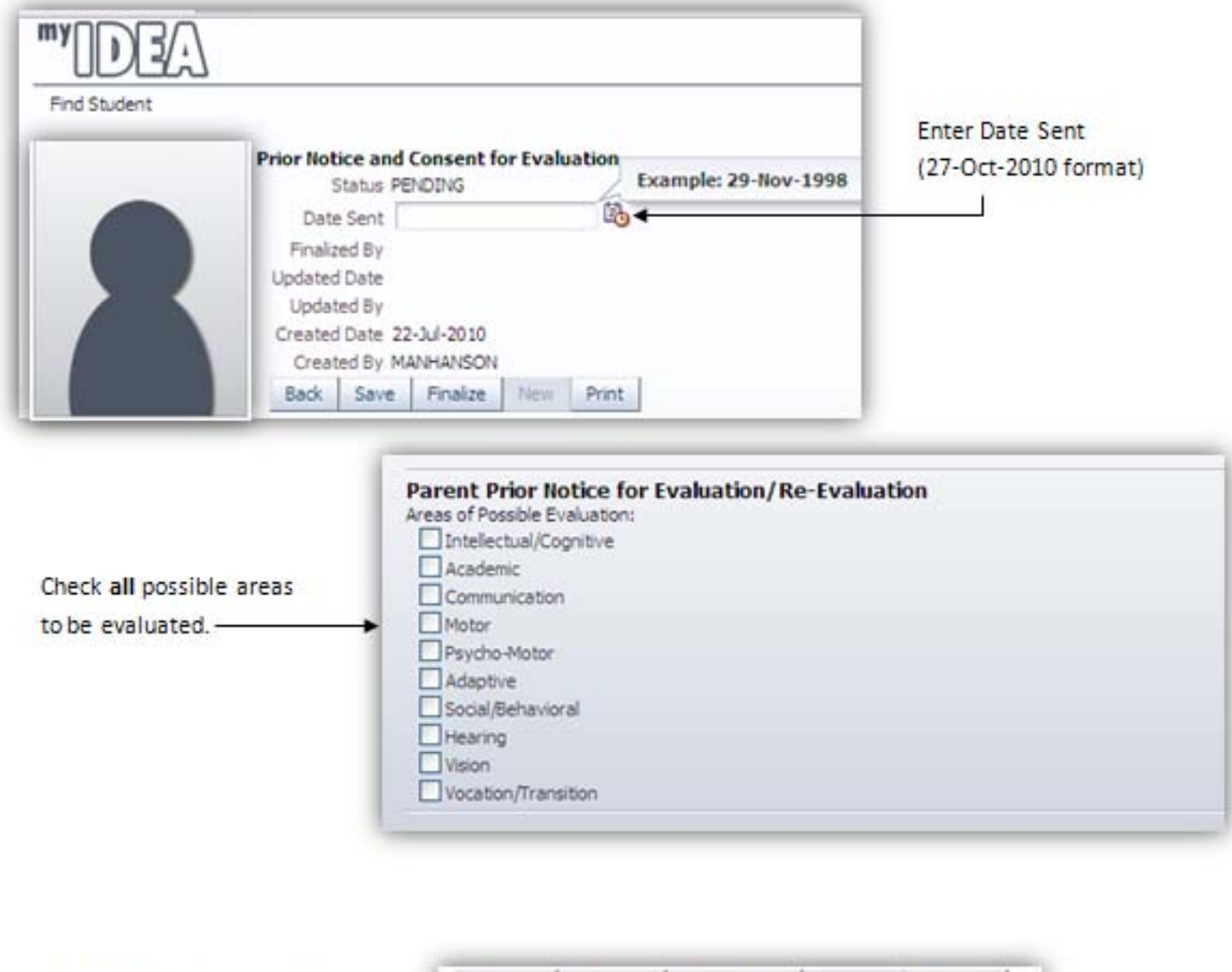

Click Finalize button and print.

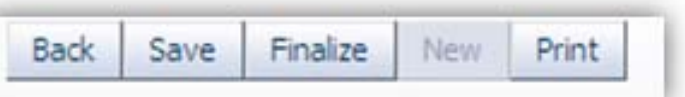

# **Notice of Meeting Form**

<span id="page-9-0"></span>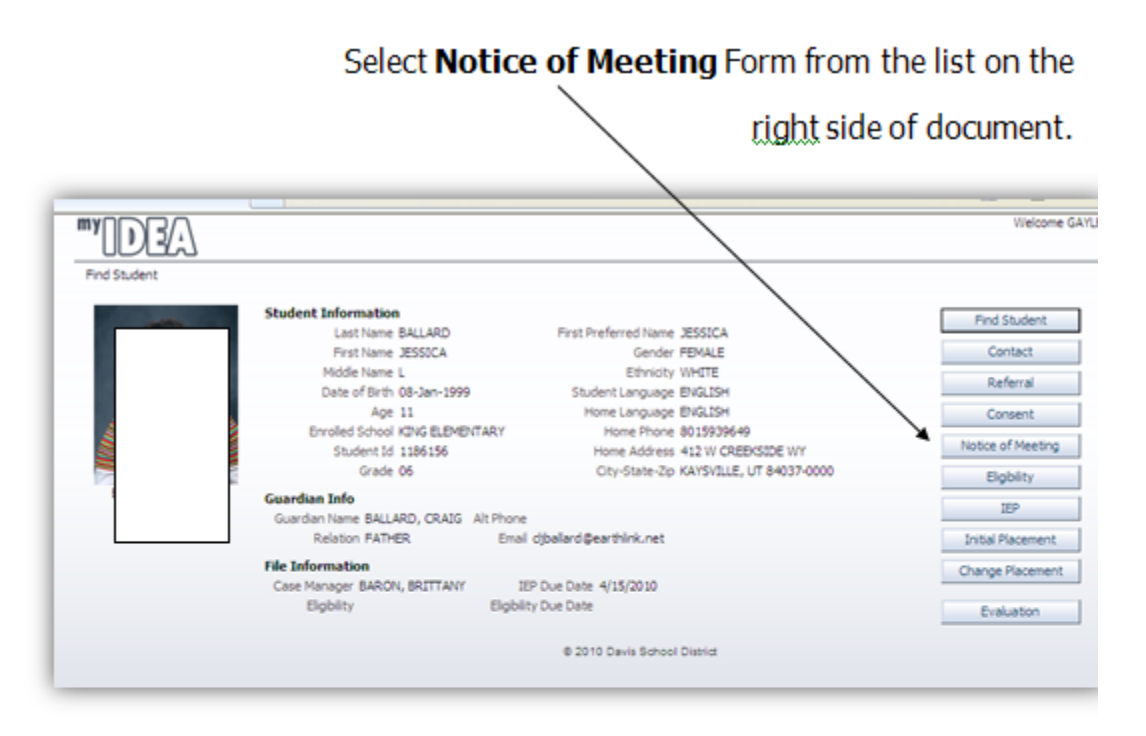

Enter meeting date manually or use calendar icon. Follow screen prompt to enter date as shown.

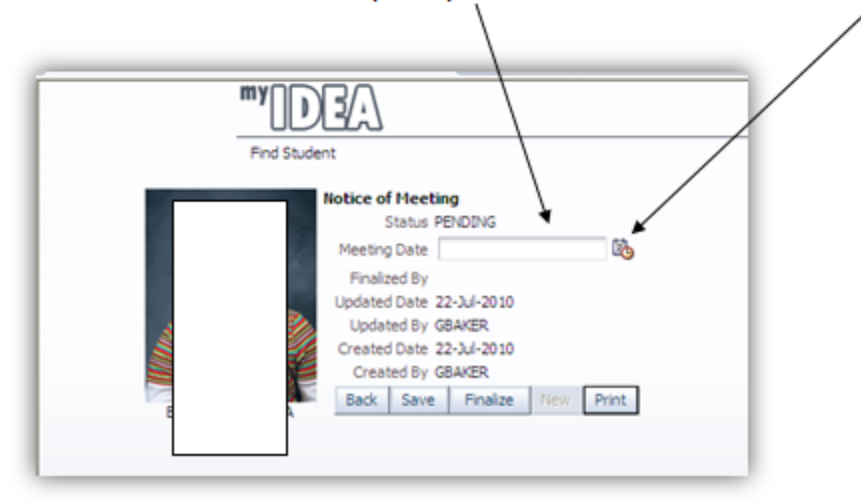

# Select appropriate boxes for meeting invitation. Check all that apply.

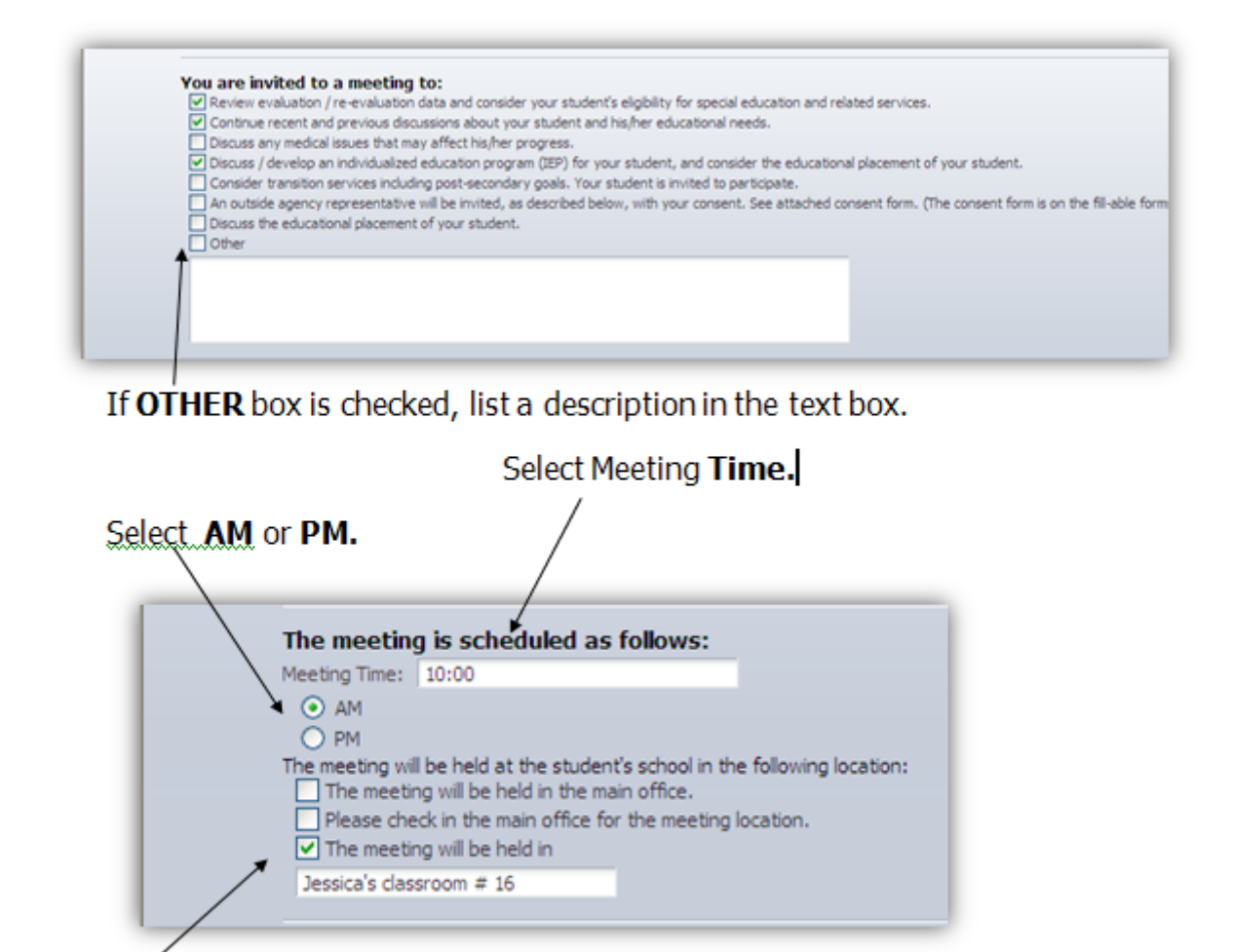

Select Meeting Location.

# **Evaluation and Eligibility "Evaligibility"**

<span id="page-11-0"></span>Enter date by clicking calendar icon or by day month-year example.

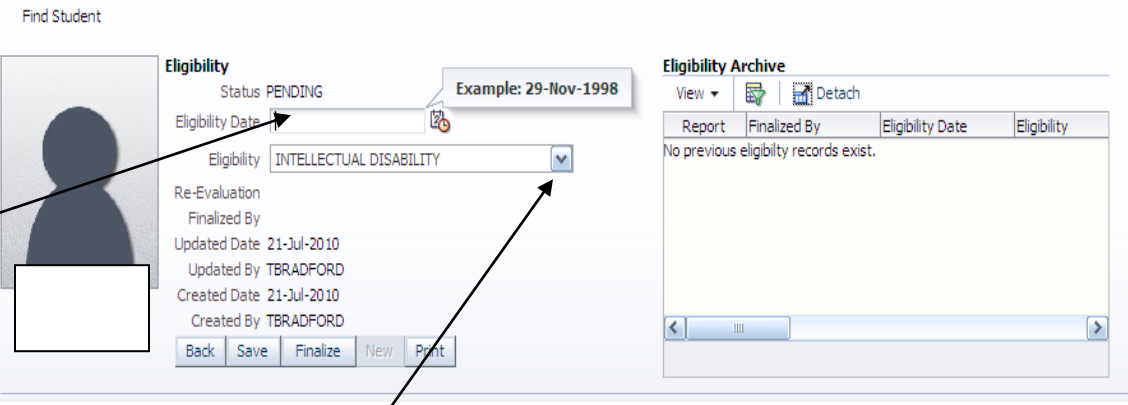

Use drop-down menu to select eligibility category

Note that there is only one option for vision/hearing assessment, as this must be done in  $\sim$ conjunction with every evaluation.

Categories requiring a Medical and Developmental History are prompted.

Disability-Specific Evaluation Criterion will vary depending upon disability category selected. Complete all areas, with appropriate details, as prompted according to disability criteria.

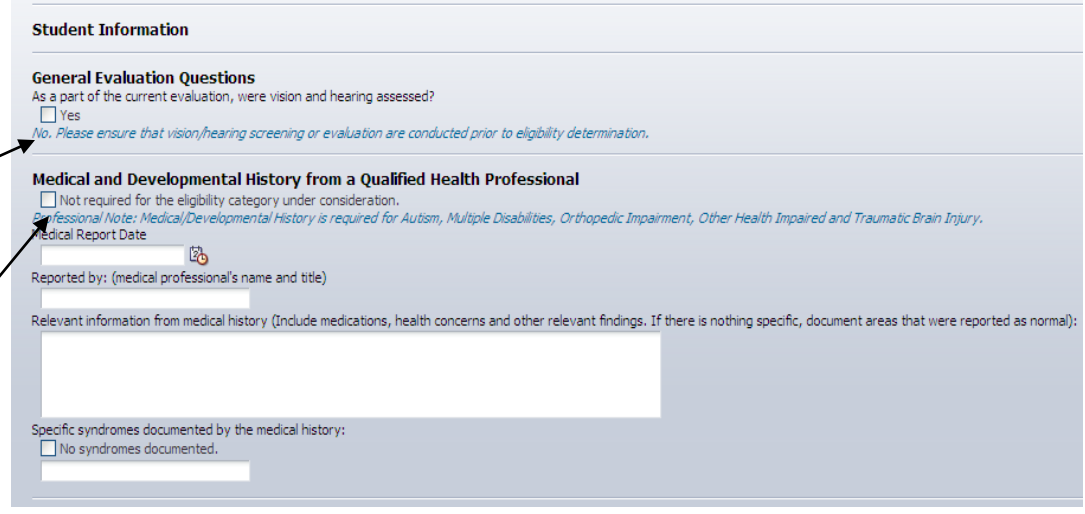

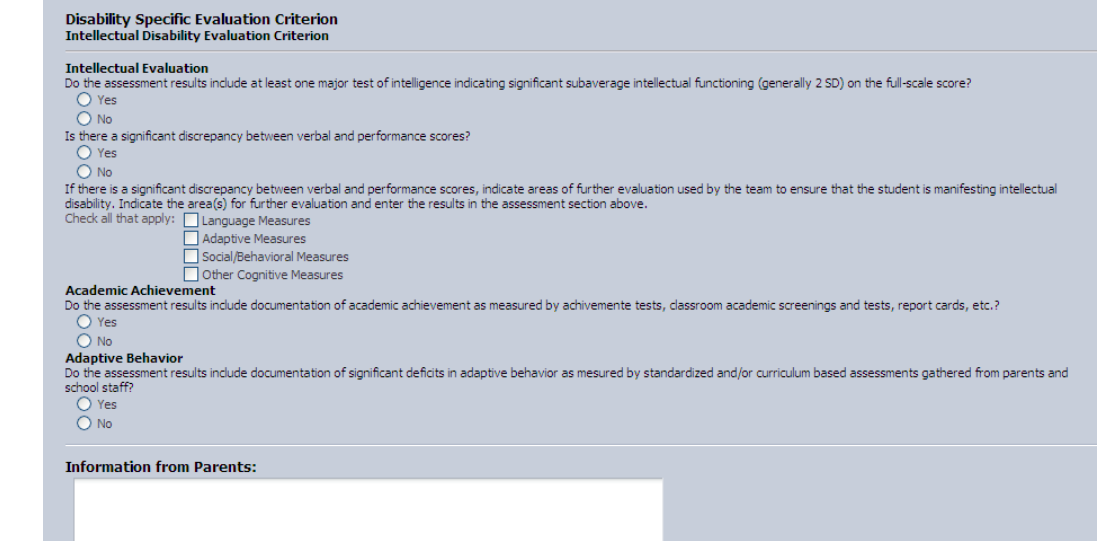

# **Evaluation and Eligibility "Evaligibility"**

Professional Note: Before you enter all evaluation results, please review the Disability Specific Evaluation fields in the previous section. There<br>are input fields for information specific to the disability for certain ass above is required in that section.

Add Assessment

Add assessment information, noting areas

from previous section that are required specific to the disability.

Use drop down menu to select areas of evaluation and score type, or you may enter manually.

Subtests may also be added

Ensure that additional clarification is provided where prompted, if applicable.

Save document. Information will also be saved by hitting the "Back" button.

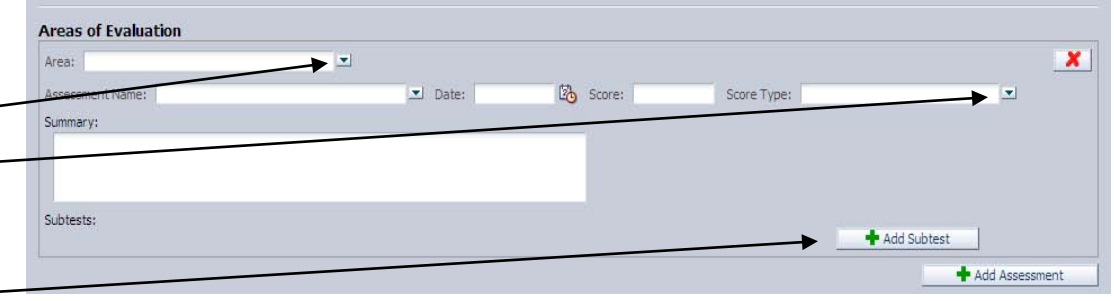

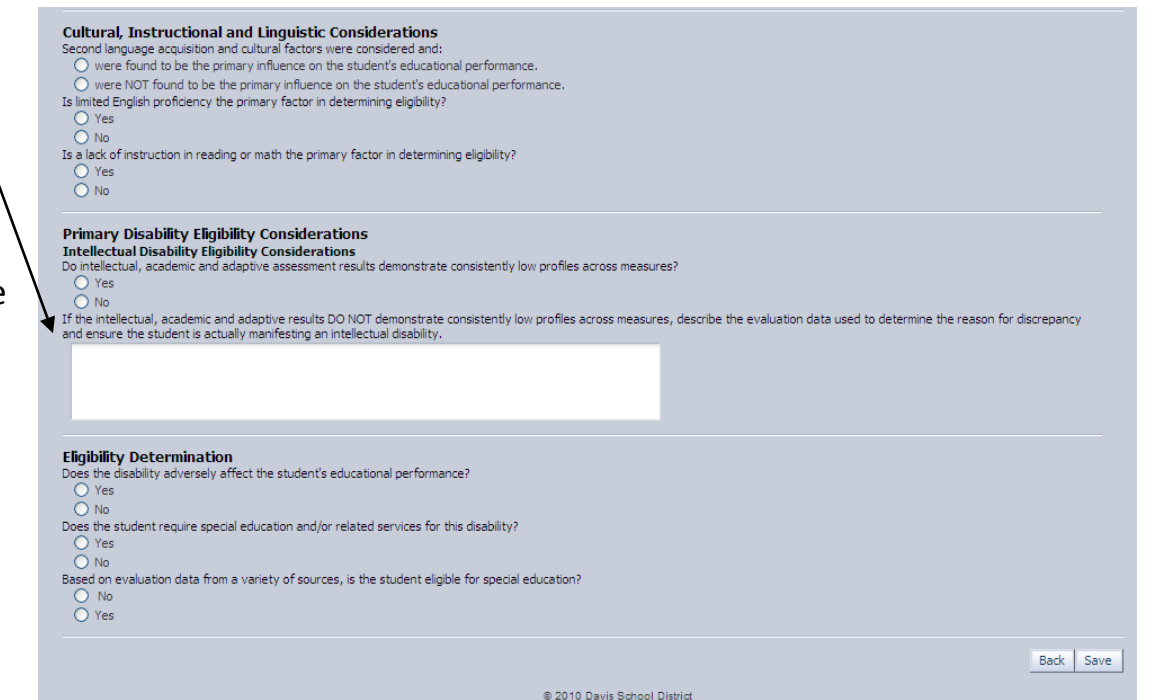

# **Individualized Education Plan**

## <span id="page-13-0"></span>**Transition Section**

This comes up as a secondary student. It will not be there if the student is under 14 years of age.

#### **Transition Plan Assessment**

Professional Note: DSD policy is to have a transition plan in effect beginning the student's 9th grade year.

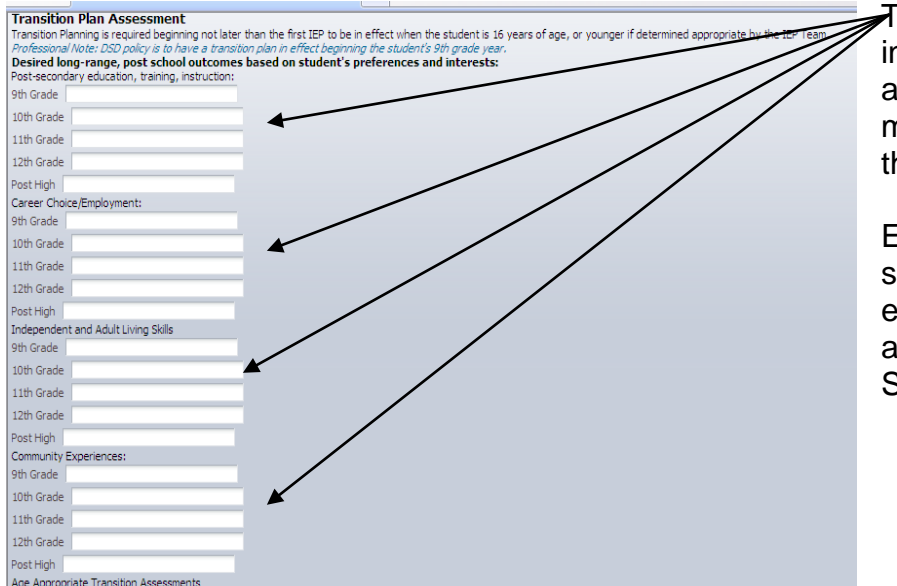

The big **4 boxes** now are individual for each section and each grade. They must have will statements that refer to the future.

Example: will after high school graduation, will after exiting high school, will after completing the STEPS program.

### **Do not delete what was**

**written previously**. It is good to see the progression from 9<sup>th</sup> until student is done with public education.

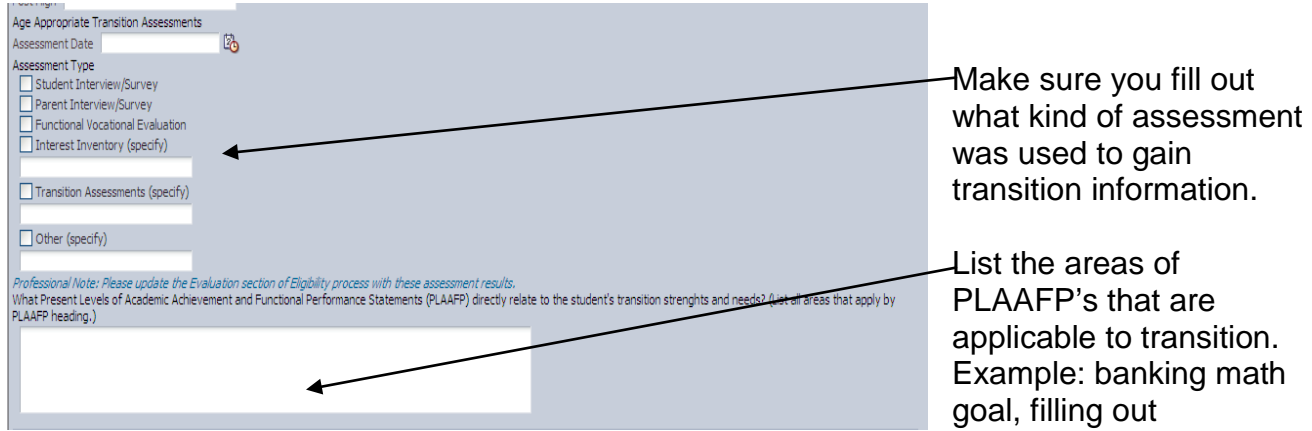

applications, etc.

# **Transition Plan Goals and Services**

Notice a change in this section of transition. You no longer have to guess whether to do no/ yes/ or N/A.

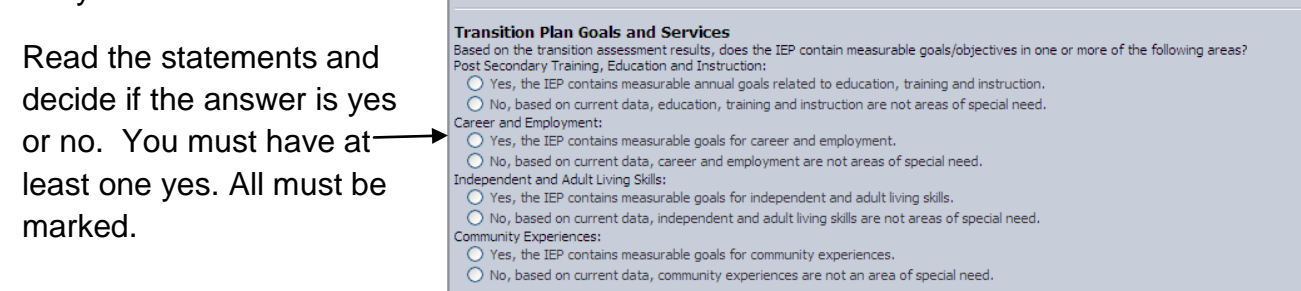

# **Interagency Linkages**

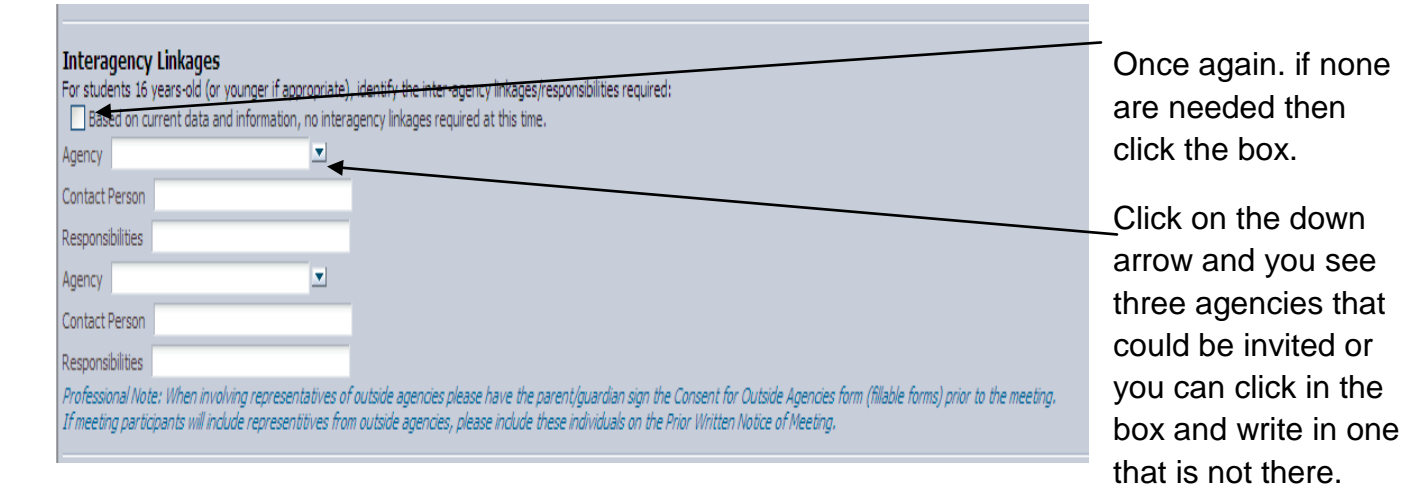

This is where you list the classes they are taking the current school year to help towards a career.

This is a newer looking section. You put the date of when the age of majority is signed. That will stay the same on every IEP after.

#### **Parent and Student Transition Notices**

will assist the student in achieving his/her post secondary goals:

**Transition Plan Courses of Study** 

Age of Majority<br>On or before the student's 17th birthday, the student and parent have been informed of all rights under IDEA that transfer to the student on his/<mark>ber\_18th birthday</mark> The student was provided with explanation of these Procedural Safeguards on (date Age of Majority signed): If the student DID NOT attend his/her IEP meeting, mark how the student participated in the transition planning process:  $\Box$  Interview Interest Inventory  $\Box$  Questionnaire One Year Follow-Up Students may be contacted one year after exiting, by a contracted agency, to determine their status in regards to employment, postsecondary and other outcomes. Yes, the IEP contains measurable goals for post-secondary education

Courses of study to assist student in reaching post secondary goals. This must be a multi-year plan reviewed and revised annually that specifies the educational courses and ex

No, based on current data, post-secondary education is not an area of special need.

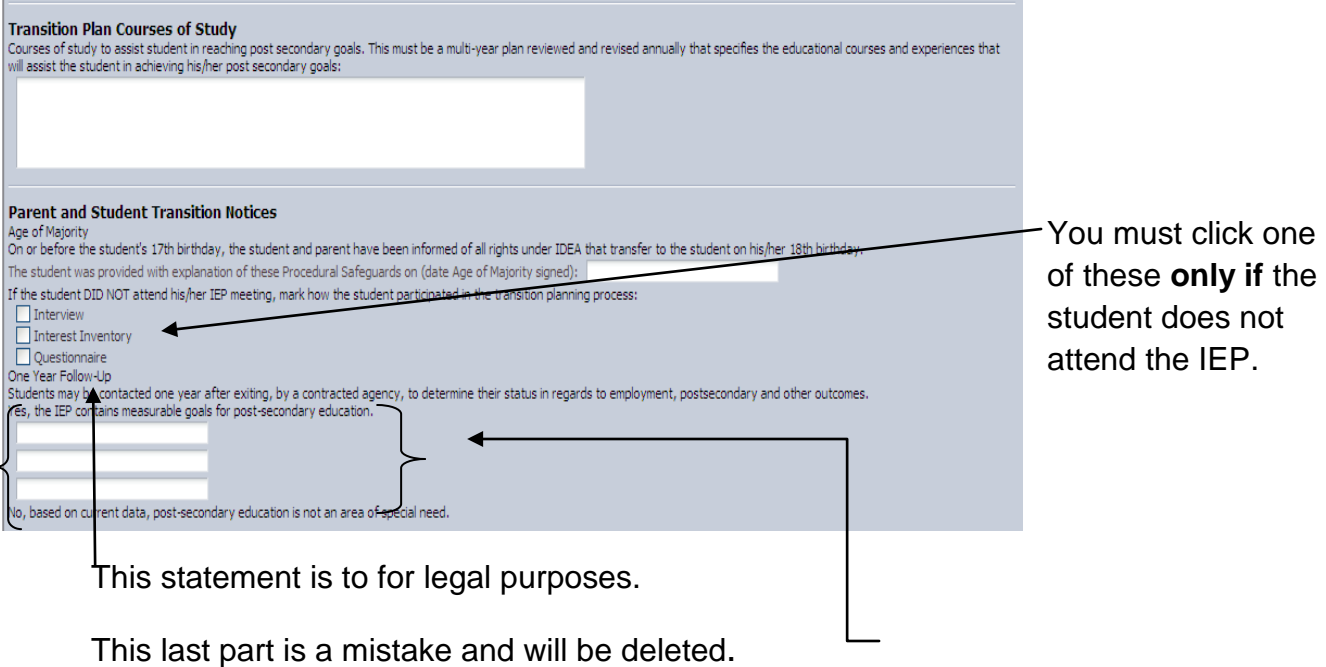

A hint: in any box if there is a red  $X$  next to it, you can click on that to remove what you have just opened up.

It shows up any time you click a green + sign. It can help fix mistakes.

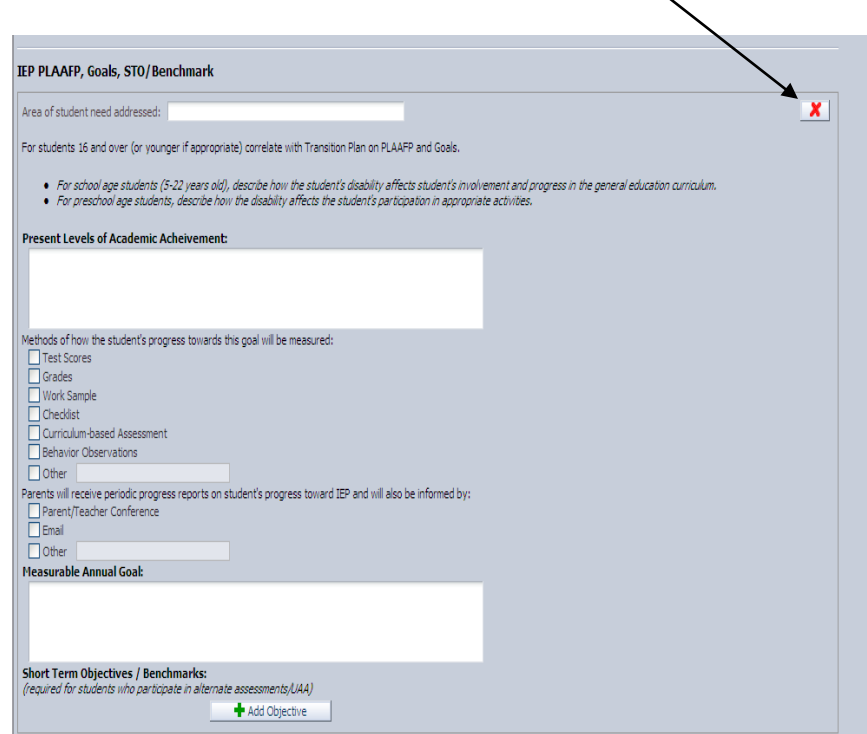

# **IEP PLAAFP, Goals, STO/Benchmark**

This is now all together in one section. All you have to do is click the  $\bullet$ Add New PLAAFP/Goal and a whole new box will open up.

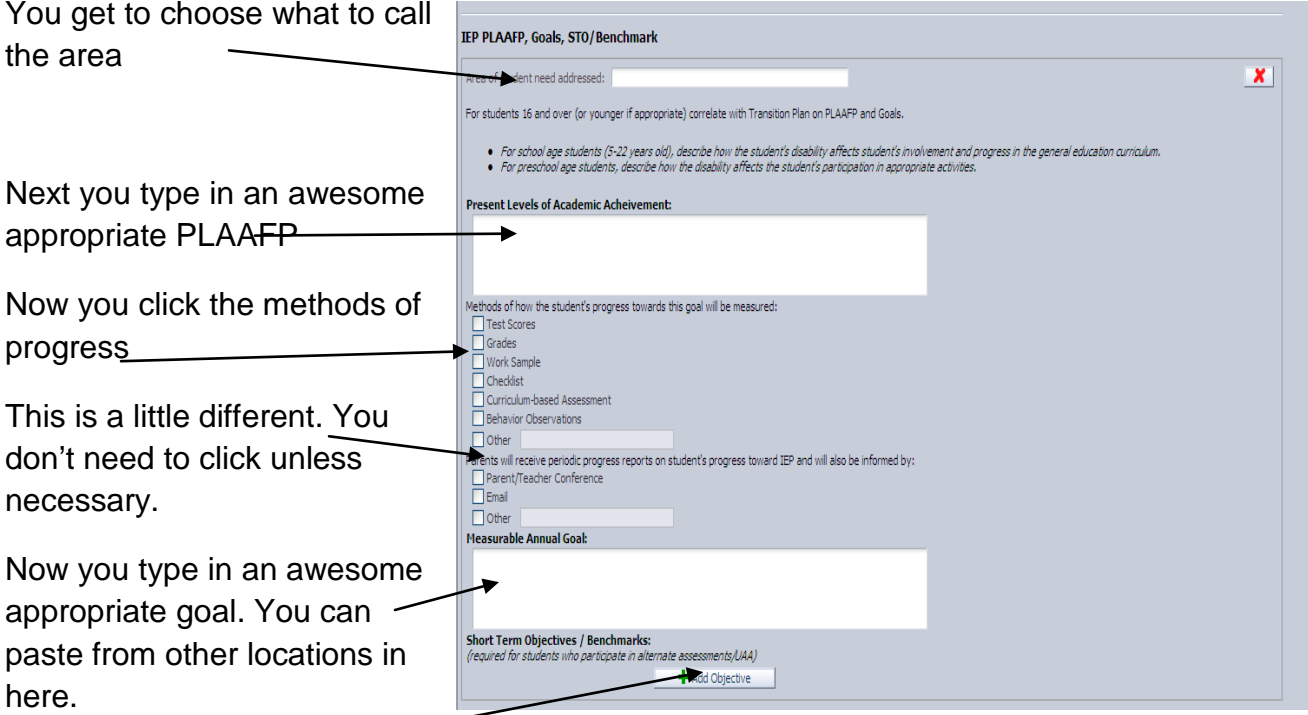

The last part is where you would add objectives.

\*Remember objectives are *required for students who participate in alternate assessments/UAA.* Just click on the add objective and another box will open up.

Now you click the **+Add New PLAAFP/Goal** to add another goal if needed.

# **Special Education Services, Related Services, Supplementary Aids and Program Modifications or Supports for School**

**Personnel –** This is the time section

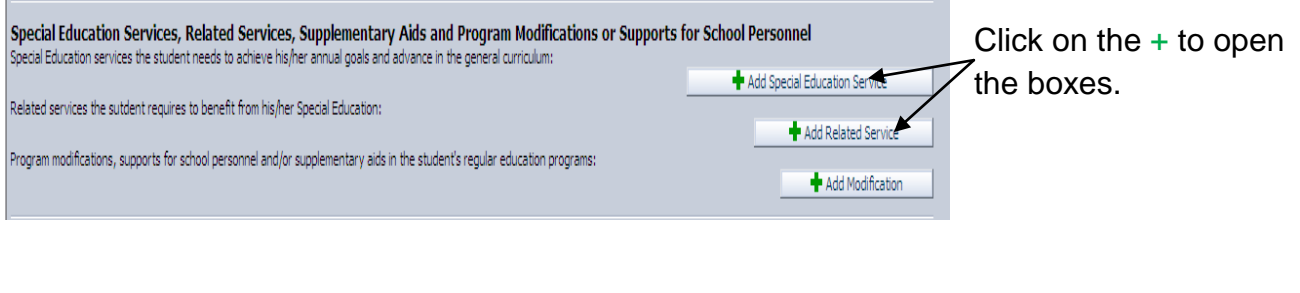

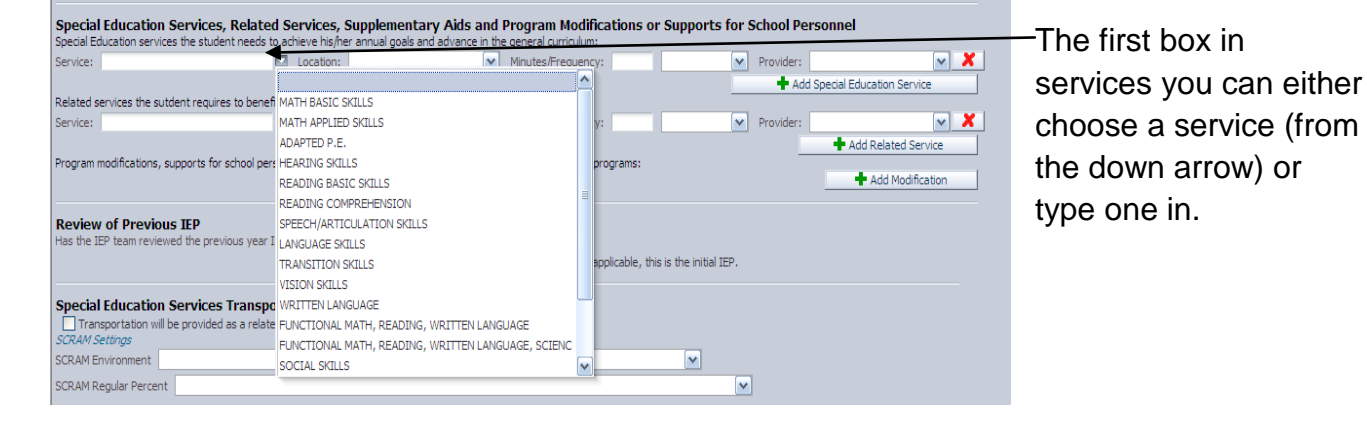

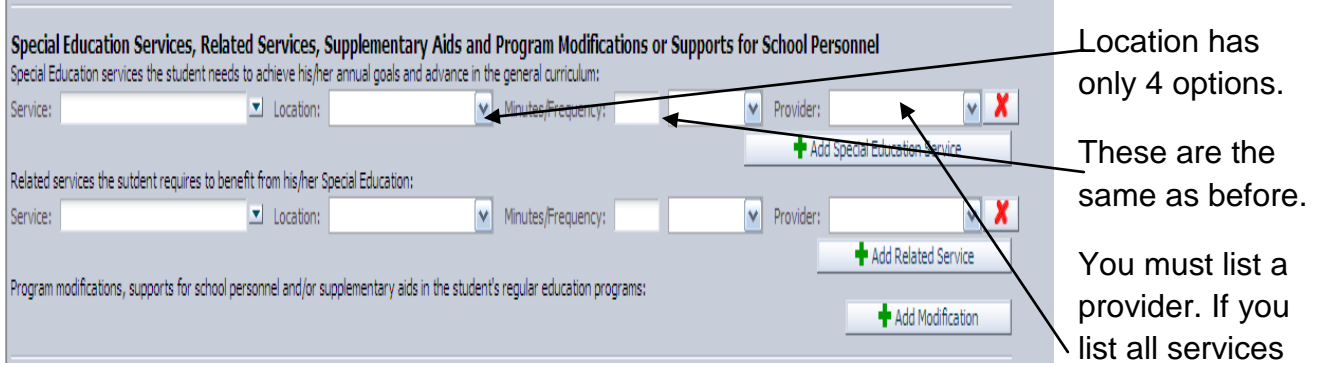

on one line (as secondary, LC and FS do sometimes) then the provider can be the case manager.

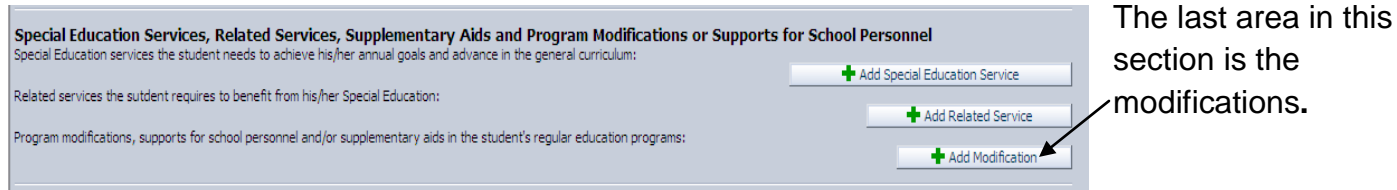

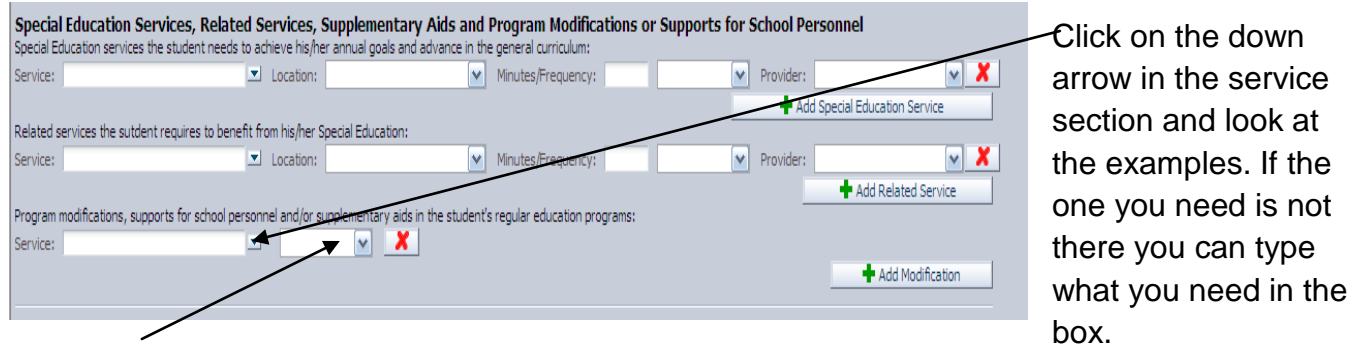

The next box is for the frequency the modification is needed.

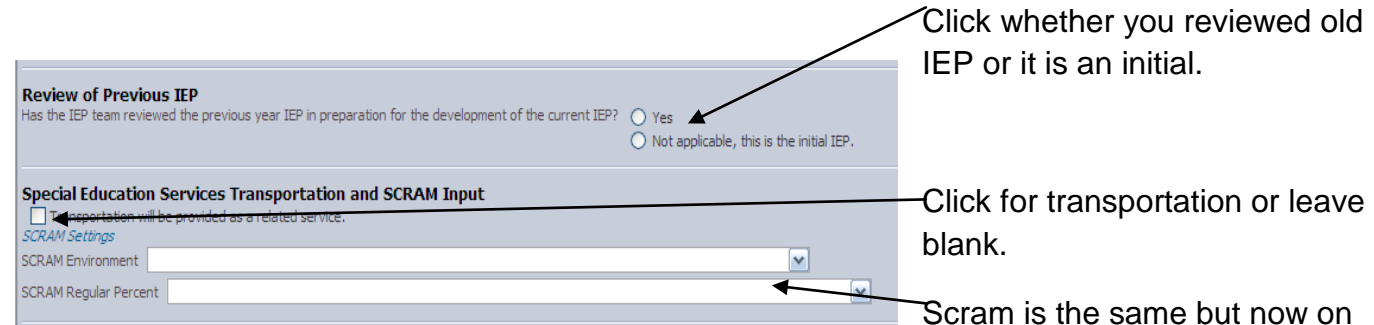

this screen. Environment and percent are the same as before. Just choose which one applies.

# **Special Factors Section**

This is the special factors that used to be on the first page of the IEP after the PLAAFP's.

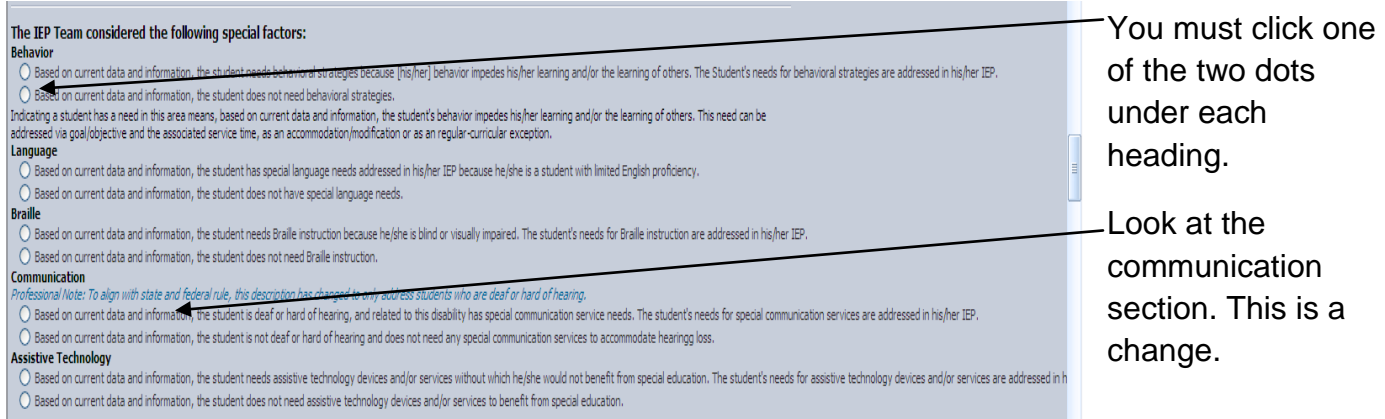

All of this should look familiar

\*\* The blue type is a note for us and will not print on the final form.

#### Participation in State & District Assessment

Regular Curriculum, Extra-Curricular & Non-Academic Activities

#### **IEP Notices**

**IEP Notices**<br>Extended School Year (ESY) services:<br>Extended School Year (ESY) services are provided to a child with a disability when the IEP team determines that without ESY services, the educational program would be of l

er way in special education dass times noted in the services section of this IEP the student vill participate in the regular class, regular PE, extra-curricular and non-academic activities to the<br>same extent as children wi

- 
- $\overline{O}$  The student is NOT eligible for ESY services
- $\bigcirc$  The student's eligibility will be determined later

ial Note: If the team is determining eligibility at a later date, the CASE MANAGER is responsible for completing the ESY Eligibility documents (fillable forms). These documents are<br>to the IEP addressed in ESY eligibility d **Placement Review:** 

- 
- O Maintain Current Placement
- $\overline{O}$  Change of Placement

to ressional Note: For initial placement, complete the prior written notice and consent for initial placement after the eligibility determination and IEP documents are signed by the IEP team. For<br>hange of placement, comple Medicaid Consent: **Medical Consent**<br>We are required to obtain your consent if the school district seeks reimbursement from Medicald for medically related services provided to your student. This will in no way affect any<br>entitlements you or

- 
- 

if parents have not responded to medicaid consent in the previous IEP year, it is best practice to leave this field blank. Explain medicaid consent at the meeting and obtain a<br>to the medicaid consent section, then upate th

pocumentation of reason for IEP missing parent signature:<br>Note: If parent signature is missing, provied them with a copy of the IEP and the Procedural Safeguards and indicate a reason:<br>Note: If parent signature is missing, Reason for missing parent signature:

Comments:

## **Assessment Section**

This section will look different depending Participation in State and District Assessment<br>2011 School Year  $\boxed{\smash{\sim}}$   $\boxed{\mathsf{ACT}}$ on the grade of the LCOU FGE AMERICAN COLLEGE TEST  $\overline{\mathbf{v}}$ PLAN PLAN AMERICAN COLLEGE TEST HEAR | AMERICAN COLLEGE TEST<br>| MATH | BASIC SKILLS COMPETENCY TEST student.  $\sqrt{\sqrt{2}}$  MATHEMATICS BASIC SKILLS COMPETENCY TEST READING  $\triangleright$  READING WRITING WRITING **BASIC SKILLS COMPETENCY TEST**  $\vert$   $\vert$  $\boxed{\smile}$  LANGUAGE ARTS 10 LANGUAGE ARTS | END OF COURSE END OF COURSE  $\triangleright$  ALGEBRA 2  $MATH$  $\boxed{\vee}$  ELEMENTARY ALGEBRA MATH **END OF COURSE** This is a high school  $\left| \mathbf{v} \right|$  GEOMETRY MATH END OF COURSE  $\boxed{\vee}$  PRE-ALGEBRA MATH END OF COURSE student. **BIOLOGY** SCIENCE **END OF COURSE**  $\checkmark$  $\sqrt{}$  CHEMIS SCIENCE **END OF COURSE**  $\sqrt{\frac{1}{2}}$  PHYSICS END OF COURSE **SCIENCE** 2012 School Year Participation Codes<br>
SA - Standard administration (no accomodations) You click on the PA - Participate with accommodations (choose accommodations provided from list below) PM - Participate with modifications (Note: tests that are modified do not count toward proficiency or participation in AYP) down arrow to enter UAA - Participate in Utah's Alternate Assessment (students with significant cognitive disabilities) Reason(s) student unable to participate in regular assessments for grade level: (see above) WNP - (For Iowa only) will not participate (instruction more than 3 years below grade level of test) **Previous Test Accommodations** the appropriate Test Name<br>LANGUAGE ARTS<br>MATH Test Description Accommodation Year ARTS<br>
END OF COURSE<br>
END OF COURSE<br>
END OF COURSE 2010 2010<br>2010 PA<br>PA<br>PA code. SCIENCE Notice that the Participation in State and District Assessment previous year is 2011 School Year  $\triangleright$  LANGUAGE ARTS 6 LANGUAGE ARTS | END OF LEVEL TEST listed. END OF LEVEL TES  $\sqrt{\frac{1}{1}}$  MATH 6  $MATH$  $\sqrt{\sqrt{}}$  SCIENCE 6 **SCIENCE** END OF LEVEL TEST 2012 School Year (none availabi Participation Codes<br>
SA - Standard administration (no accomodations) This is an PA - Participate with accommodations (choose accommodations provided from list below) PM - Participate with modifications (Note: tests that are modified do not count toward proficiency or participation in AYP) elementary student. UAA - Participate in Utah's Alternate Assessment (students with significant cognitive disabilities) Reason(s) student usefue to participate in regular assessments for grade level: (see above) WNP - (For Iowa only) will not participate (instruction more than 3 years below grade level of test) **Previous Test Accommodations** Test Description Accommodation Year **Test Name** LANGUAGE ARTS 5 END OF LEVEL TEST 2010 UAA END OF LEVEL TEST 2010 MATH<sub>5</sub> **UAA** 2010 **SCIENCE 5** END OF LEVEL TEST **UAA**  $ITBS$ IOWA TESTS OF BASIC SKILLS 2010 **UAA** 

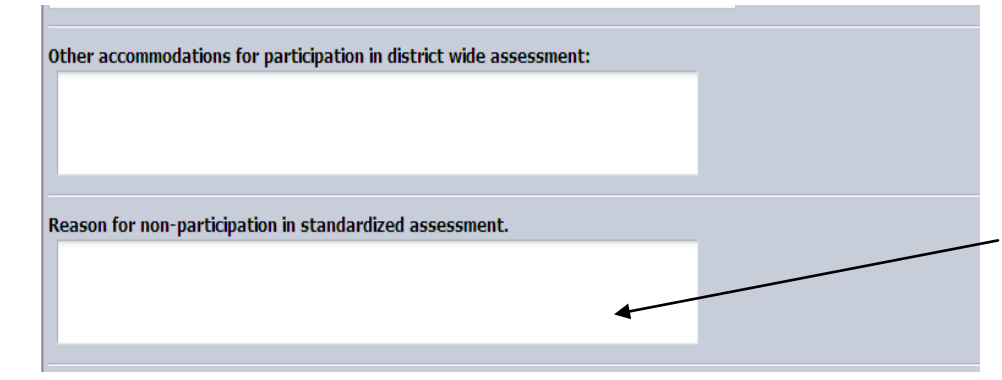

These are the same.

If a student is doing UAA you must type the reason here.

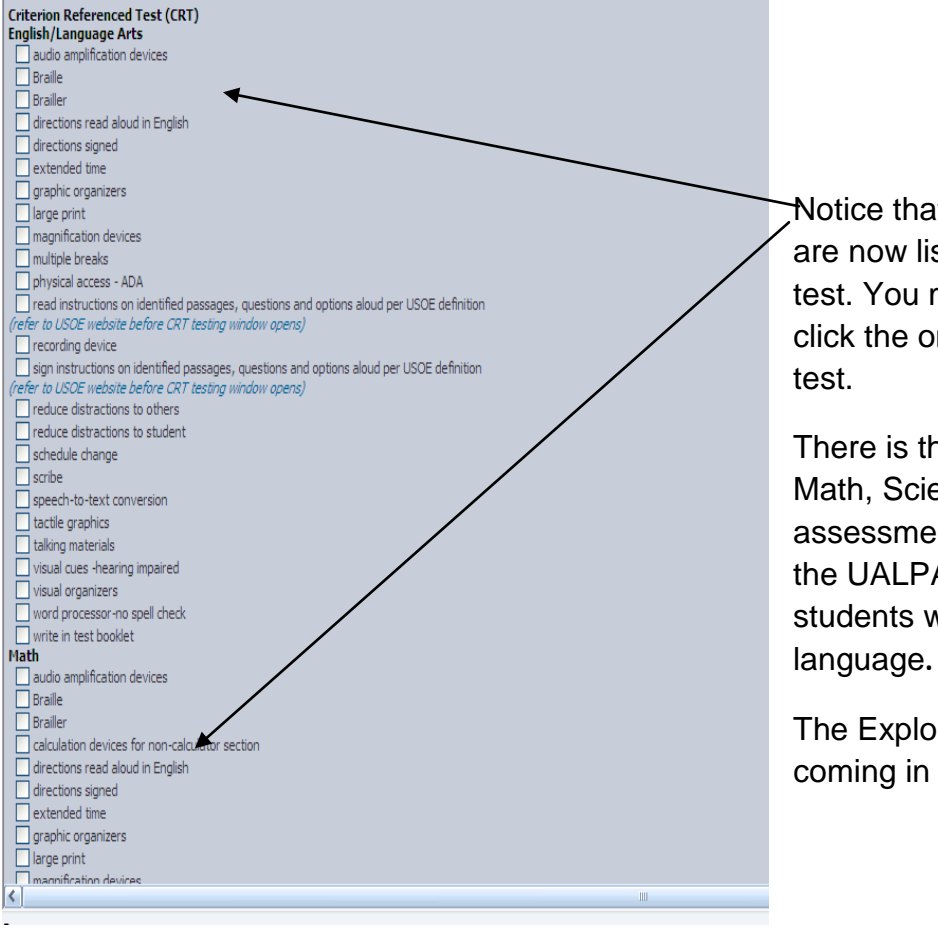

Notice that the accommodations are now listed under each specific test. You must scroll down and click the ones applicable for that

There is the English/Language, Math, Science, DWA(direct writing assessment), and brand new is the UALPA. This applies only to students who speak a second

The Explore and ACT will be coming in the future.

# **Graduation**

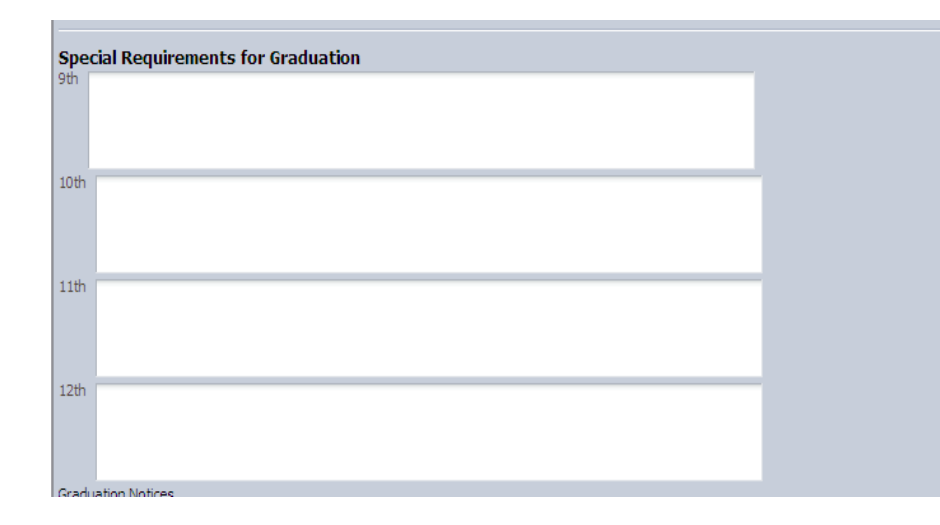

This is where you list the classes that substitute for graduation credit.

Example: Applied math for Algebra.

#### <span id="page-22-0"></span>**Initial Placement**

After selecting a student, click on *Initial Placement* button located on the right side of your screen.

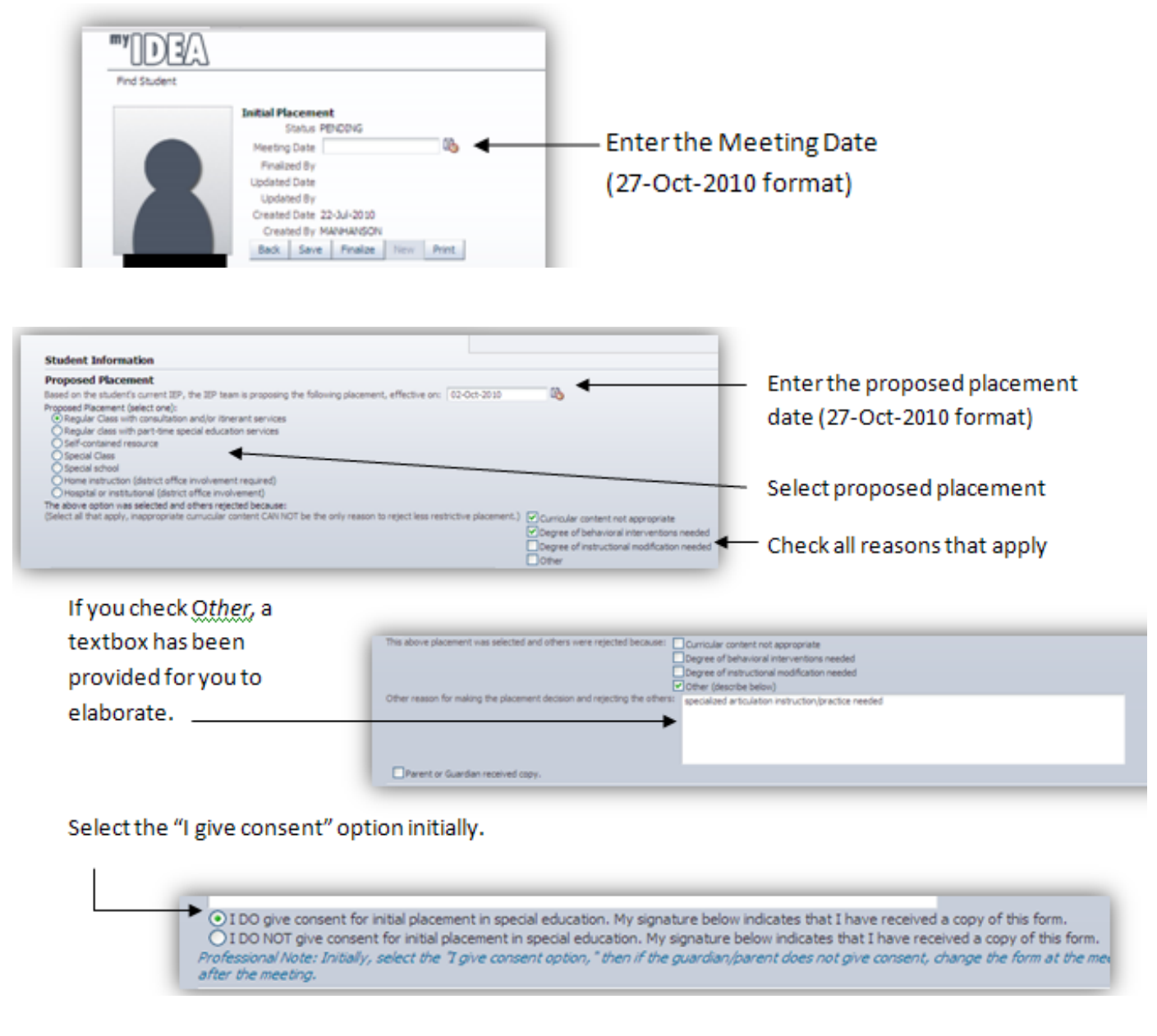

\* If the guardian/parent does not give consent during the meeting, change the form by asking them to initial the change and update the screen following the meeting.

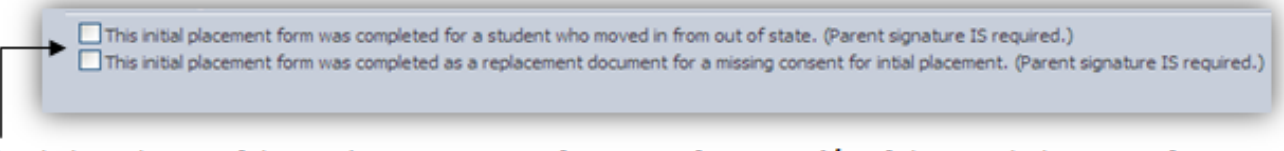

Check these boxes, if the student is moving in from out of state and/or if the initial placement form was completed as a replacement document for a missing form.

#### **myIDEA Change of Placement**

<span id="page-23-0"></span>After selecting a student, click on *Change of Placement* button located on the right side of your screen.

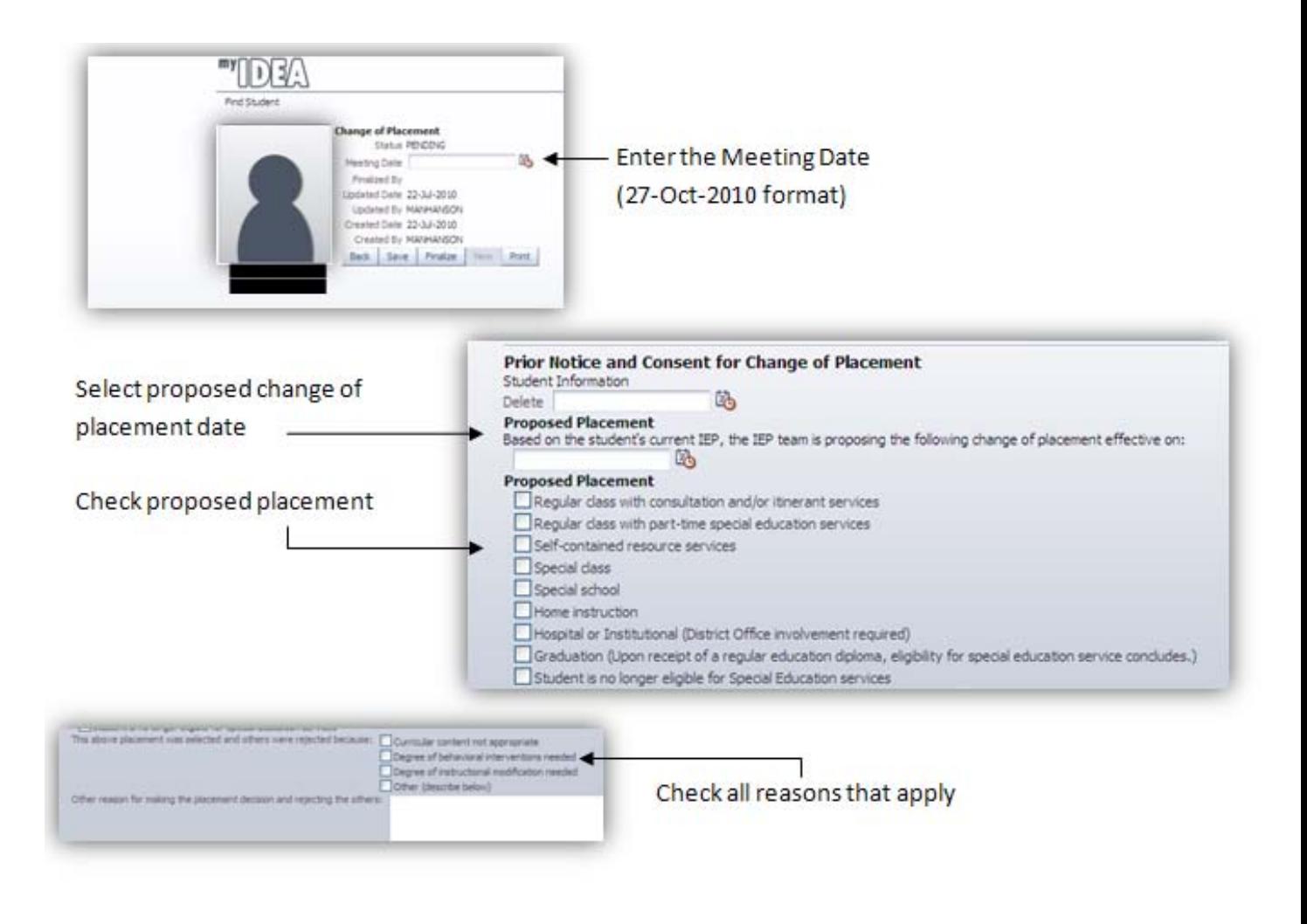

#### If you check Other, a textbox has This above placement was selected and others were rejected because: [ Curricular content not appropriate been provided for you to Degree of behavioral interventions needed elaborate. Degree of instructional modification needed Other (describe below) Other reason for making the placement decision and rejecting the others: specialized articulation instruction/practice needed Check parent/guardian received  $\blacktriangleright$   $\Box$  Parent or Guardian received copy. copy.

Click Finalize and then Print.

### Progress Report

(MyIDEA progress reports are a single option for progress reporting. Progress reporting is required at the end of each grading term, but the format of progress reports is a professional decision.)

- 1. Click the progress button:
- **Progress**
- 2. Set the progress ranking in the corresponding term. Select the progress report date and enter comments as desired.

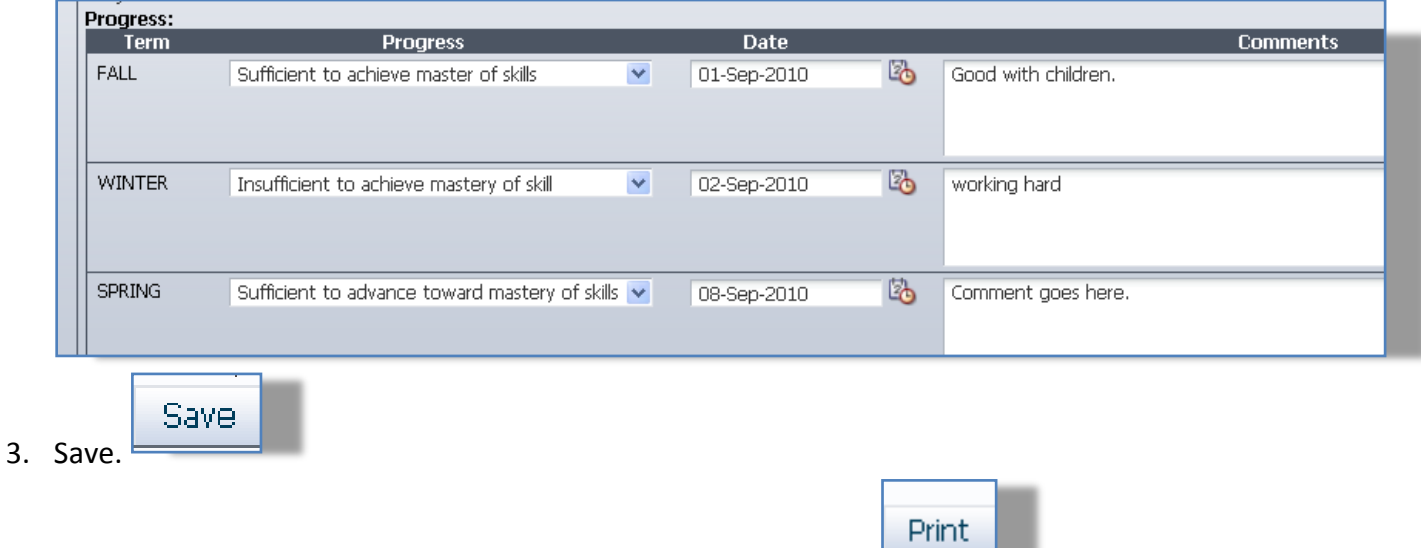

- 4. Print when all team members have completed progress report.
- 5. Finalize to create archive. You will finalize 4 times annually (2 times annually for preschool and post-

Finalize high programs).

#### **Re-Evaluation Data Review**

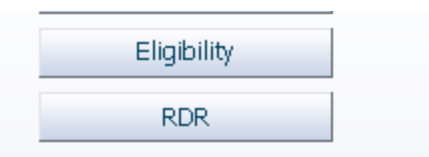

- 1. Click the RDR button.
- 2. The Evaluation portion of the Eligibility document will show at the top of the form. Any updates made here will automatically update the eligibility and evaluation forms.

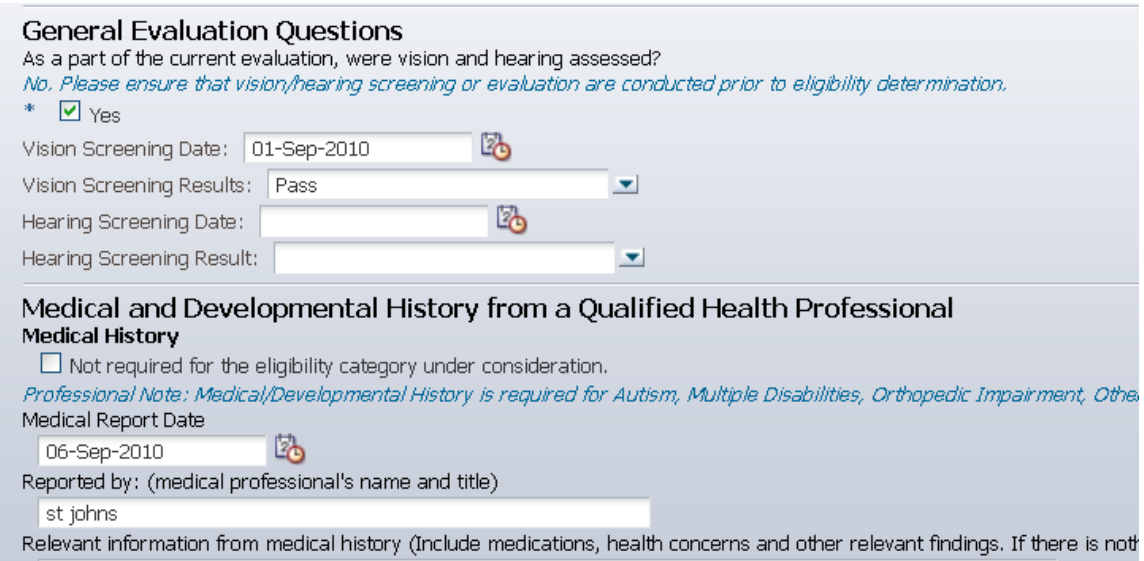

3. The Re-Evaluation Data Review portion follows the Evaluation Summary Information.

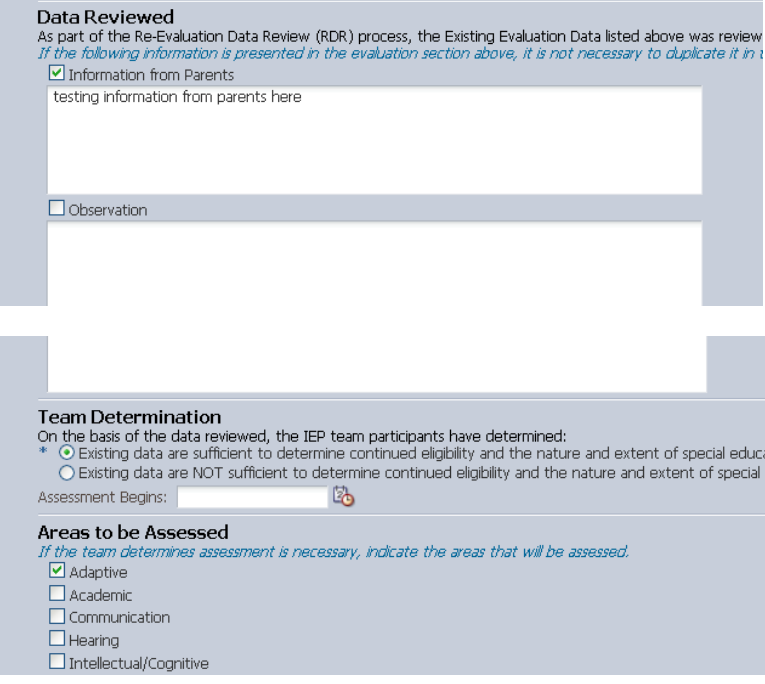

- 4. Complete the questions on the form.
- Print 5. Save. Save Print.
- 6. Hold the meeting where RDR is reviewed.
- 7. Finalize the document after the meeting so you create an archive of the meeting document. Finalize
- 8. See "View Archives" portion of training manual to open archives.

#### <span id="page-28-0"></span>**Create a list of all SPED students from myIDEA.**

- 1. Sign into myIDEA at<https://myidea.davis.k12.ut.us/iep>
- 2. Select the All SPED Students Tab.

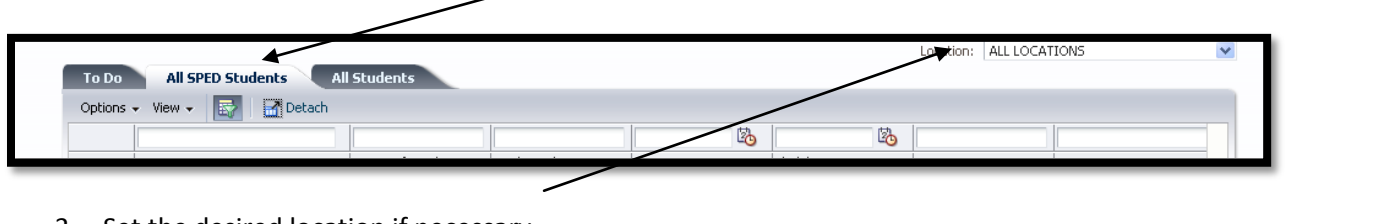

- 3. Set the desired location if necessary.
- 4. To re-order your columns mouse over the title of the column until the  $\frac{1}{\sqrt{1-\frac{1}{n}}}$  arrows show. Click to

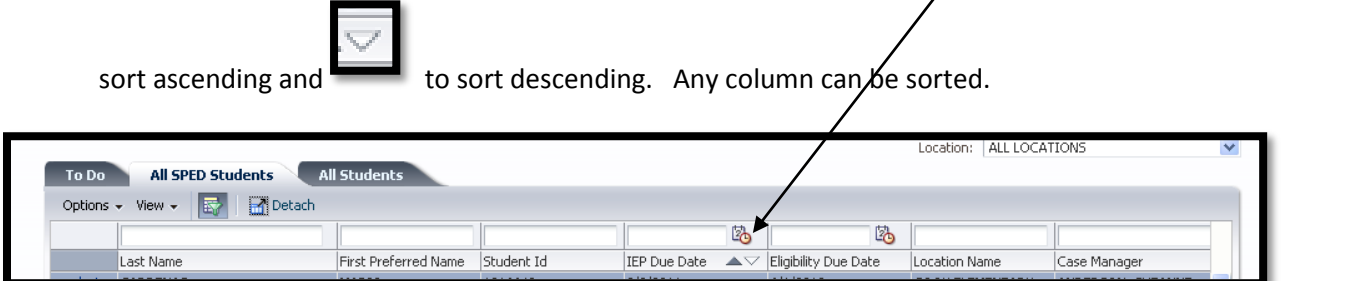

5. The list can be exported to Excel. Click Options, then Export to Excel. When this is selected, Excel will automatically open.

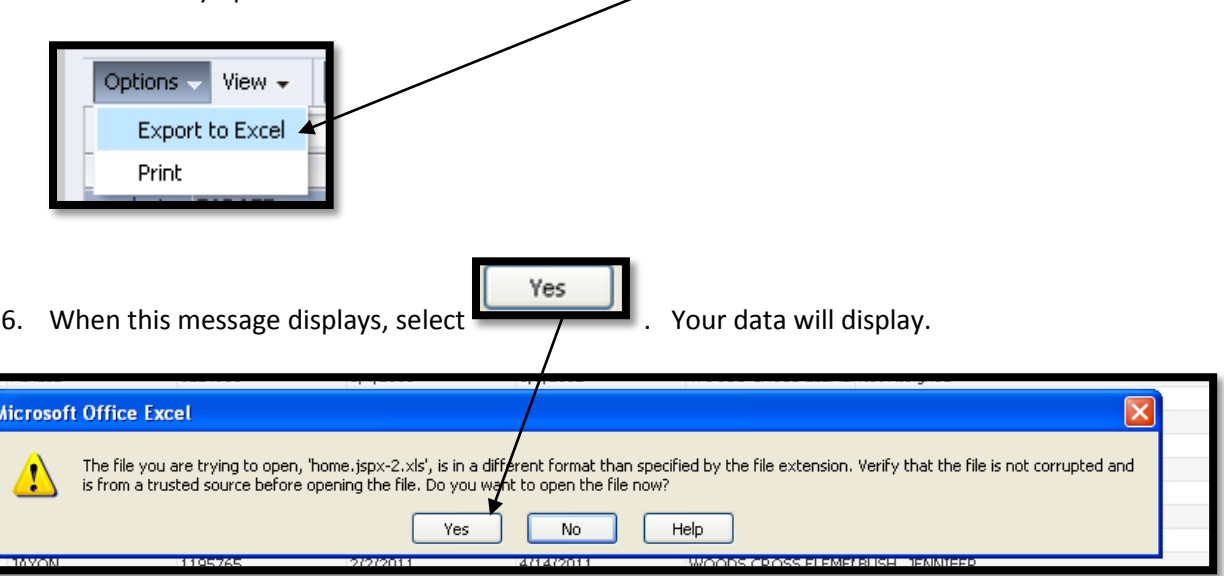

7. To save this report in Excel, Select Save or Save As. (Saving is not necessary, this data changes frequently it is best to view data from the site rather than relying on a saved document when possible.)

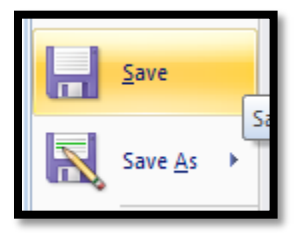

8. You will have to change the file type. In the bottom of the save menu, next to the label Save as type. Select Excel Workbook (at the TOP of the list). And Type in your file name.

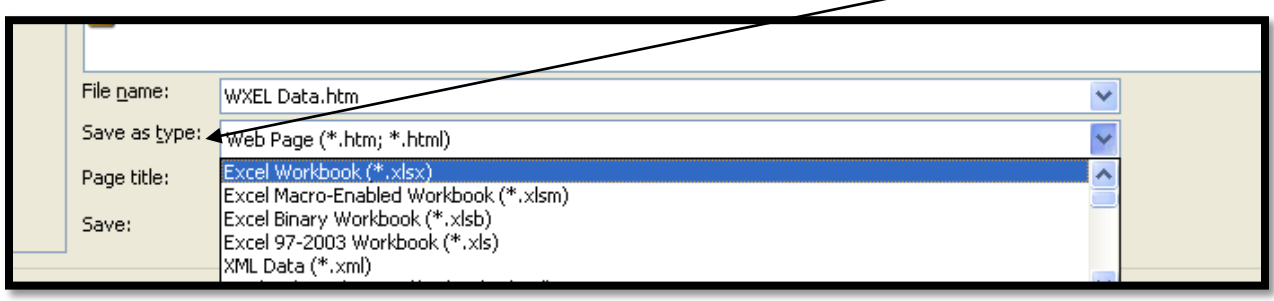

9. In Excel, you can sort and filter data to create multiple lists and/or views. For example, you can create an IEP

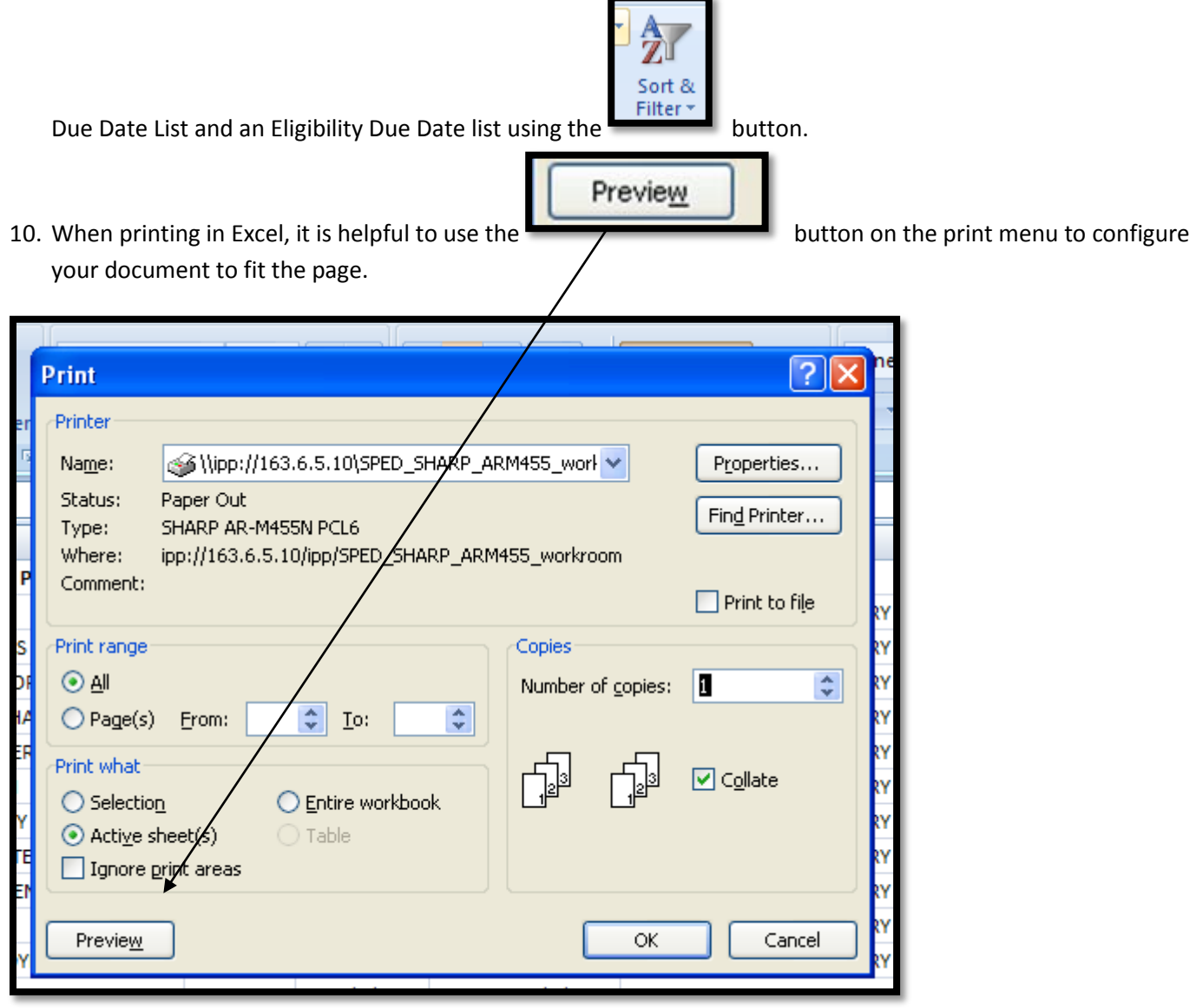

![](_page_30_Picture_0.jpeg)

11. In the preview menu, the stup button will allow you to modify orientation and scale the page to fit a specified page range.

![](_page_30_Picture_12.jpeg)